# **MANUAL DO IMPORTADOR**

# OPERADOR ESTRANGEIRO, CATÁLOGO DE PRODUTOS E CLASSIF

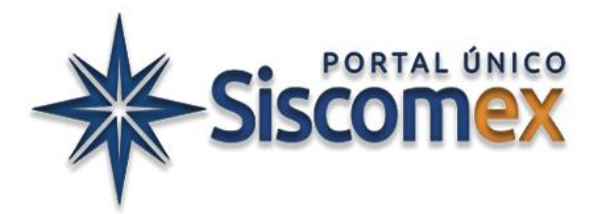

#### Versão de 28/01/2024 (produção) e 19/01/2024 (treinamento) - Release Apa

Versão do manual de 20/02/2024

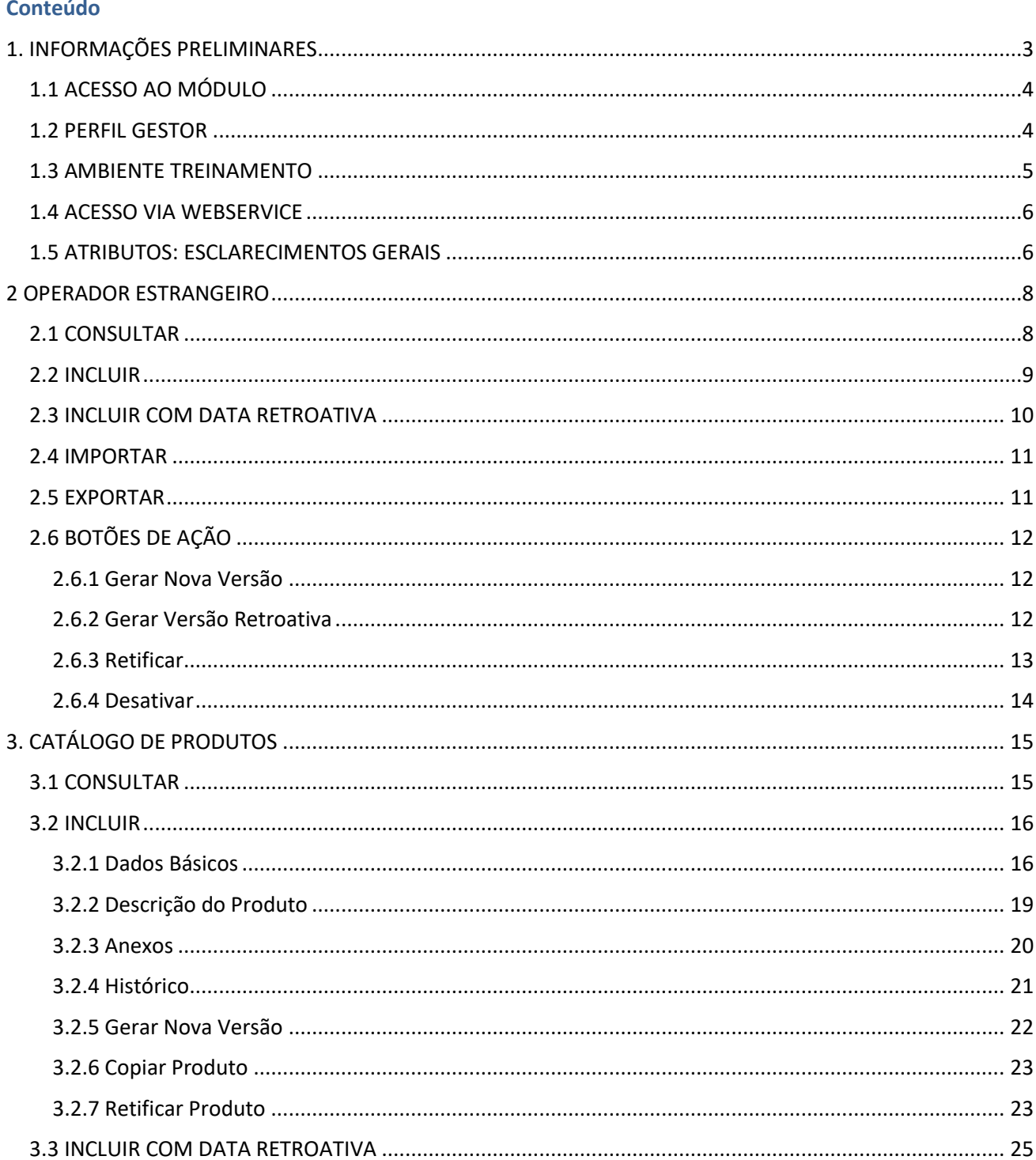

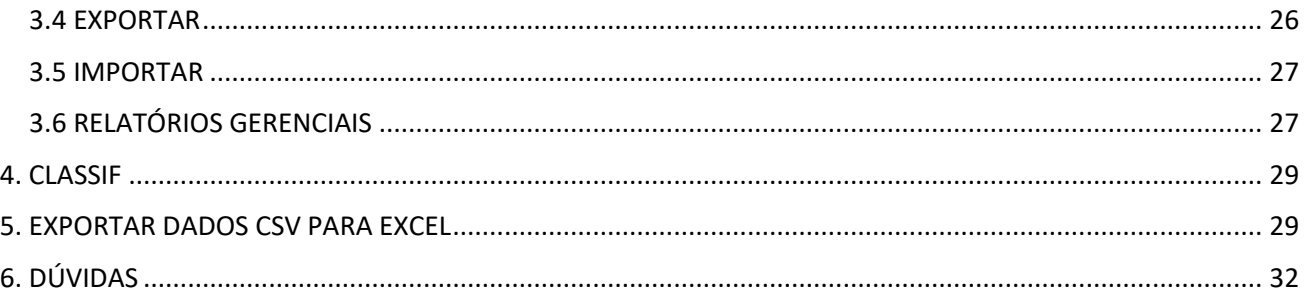

Recomenda-se complementar a leitura deste Manual com as **[Perguntas Frequentes de Importação](https://www.gov.br/siscomex/pt-br/informacoes/perguntas-frequentes/perguntas-frequentes-importacao)** e o **[Cronograma de Implantação do Portal Único](https://www.gov.br/siscomex/pt-br/conheca-o-programa/cronograma-de-implementacao)**. O Catálogo de Produtos é desenvolvido com metodologia ágil de desenvolvimento de software, o que implica evoluções periódicas no módulo, tanto em funcionalidades, quanto modificações em tela (*front end*).

#### <span id="page-2-0"></span>**1. INFORMAÇÕES PRELIMINARES**

### **CATÁLOGO DE PRODUTOS NA DUIMP**

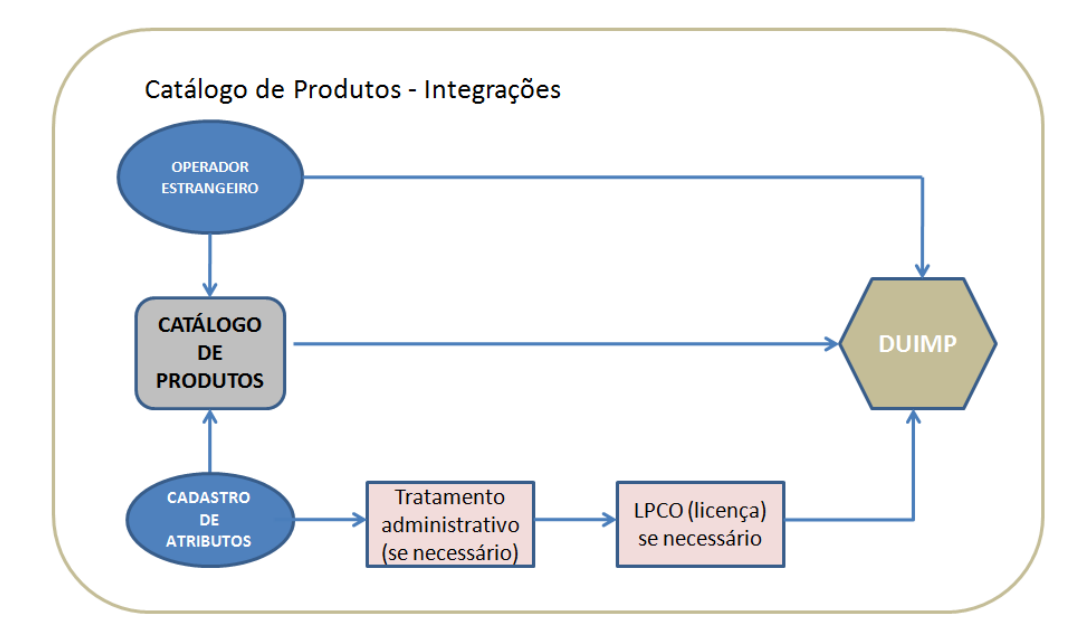

O módulo Catálogo de Produtos permite a manutenção de catálogos de produtos e operadores estrangeiros, individualizados por empresa, visando ao reuso das informações nas operações de comércio exterior. É um módulo do Portal Único no qual o importador preenche as informações pertinentes às características do produto, características estas apresentadas mediante atributos de produto. Dessa forma, os importadores apresentam informações precisas e de forma estruturada para cada produto transacionado.

O produto é incluído e vinculado ao CNPJ raiz (8 dígitos) da empresa, e pode ser usado por qualquer filial da empresa (CNPJ 14 dígitos). Entretanto, não é possível o uso compartilhado por empresas diferentes (CNPJ 8 dígitos diferentes) controladas por um mesmo grupo.

Por meio do Catálogo de Produtos, as informações são armazenadas sob um número de referência (Código do produto). Dessa forma, ao preencher uma Declaração de Importação (Duimp) ou uma solicitação de licença de importação no módulo LPCO, caso o item no Catálogo de Produtos tenha sido registrado anteriormente, o importador poderá informar ou selecionar o código do produto para que o sistema preencha automaticamente, nesses documentos, os campos correspondentes à mercadoria. O importador também poderá proceder no sentido inverso, preenchendo uma solicitação de licença ou uma Duimp antes de realizar o registro de determinado produto no seu Catálogo. As informações sobre as mercadorias preenchidas diretamente em uma Duimp, sem que haja referência ao Catálogo de Produtos, serão registradas automaticamente no Catálogo de Produtos do importador. Além disso, o importador poderá selecionar produtos registrados no Catálogo mediante pesquisa de seus atributos.

Importante ressaltar que o Catálogo não tem como objetivo auxiliar na classificação fiscal, mas apenas indicar as características que possibilite à Administração Pública identificar o produto importado para fins de classificação fiscal e valoração aduaneira. A classificação fiscal permanece sendo de responsabilidade do importador.

Quatro módulos do Portal Único de Comércio Exterior possuem estreita relação com o Catálogo de Produtos:

- a. Cadastro de Atributos
- b. Operador Estrangeiro
- c. Duimp (**D**eclaração **Ú**nica de **Imp**ortação)
- d. LPCO (**L**icença, **P**ermissões, **C**ertificados e **O**utros documentos)

**É importante salientar que tanto o Catálogo de Produtos quanto o Operador Estrangeiro podem ser preenchidos previamente à elaboração da Duimp ou no momento da elaboração/registro da Duimp.**

# <span id="page-3-0"></span>1.1 ACESSO AO MÓDULO

O acesso ao módulo Catálogo de Produtos é realizado no [Portal Único,](https://portalunico.siscomex.gov.br/portal/) na opção "Importador/Exportador/Despachante", seguindo os critérios de acesso ao Portal em termos de certificação digital e perfis de acesso.

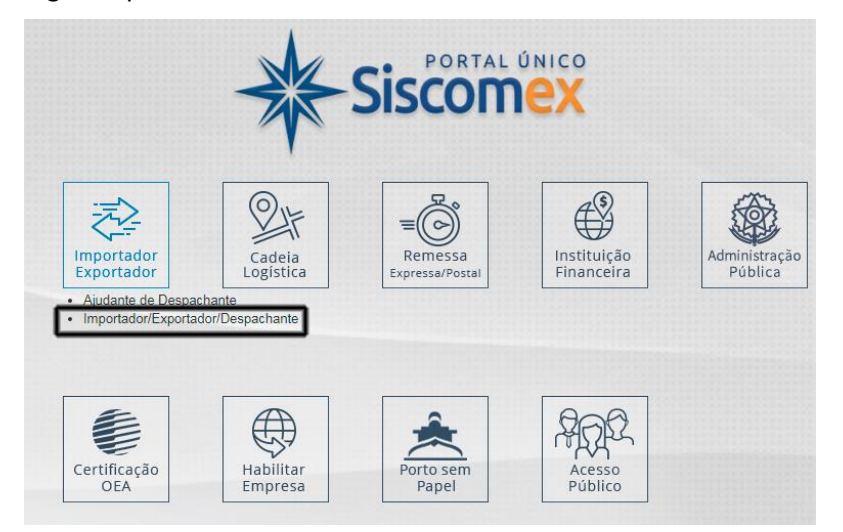

A partir desse acesso, o usuário poderá acessar tanto o módulo Catálogo de Produtos como o Operador Estrangeiro.

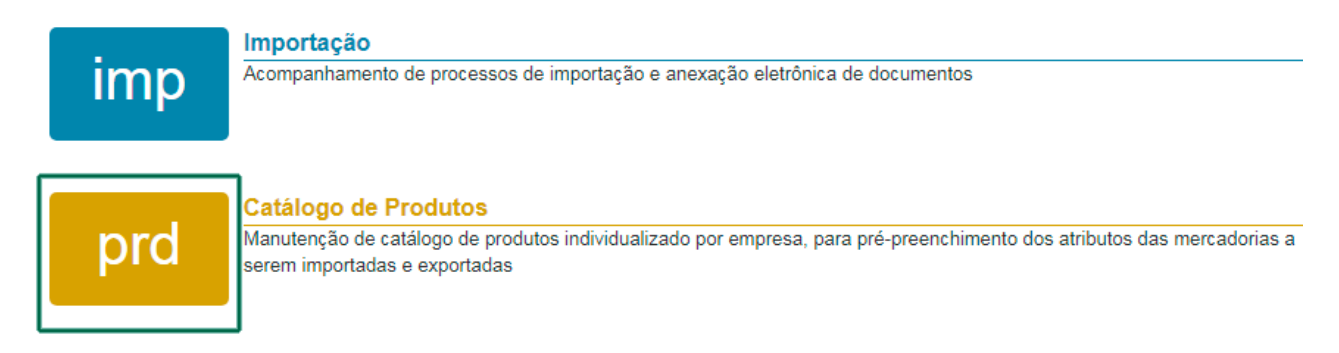

### <span id="page-3-1"></span>1.2 PERFIL GESTOR

A inclusão de um produto e posterior edição (se necessário) nos módulos Catálogo de Produtos e Operador Estrangeiro, por parte do representante legal da empresa, requer que o usuário esteja habilitado com perfil **Gestor** no Catálogo de Produtos. Por outro lado, qualquer outro representante legal da empresa poderá somente consultar um produto catalogado e selecionar um produto já catalogado para usar no registro de uma Duimp.

Este perfil é concedido pelo responsável legal da empresa, usando o módulo Cadastro de Intervenientes do Portal Único, conforme descrito a seguir:

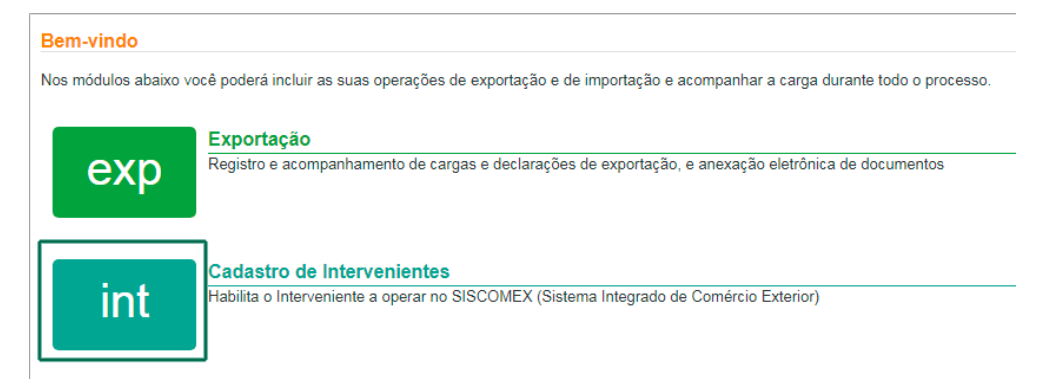

Há opção de Representação por tipos distintos: dirigente funcionário, despachante, mandatário ou terceiro. No exemplo, apresenta-se a "Representação por Despachante".

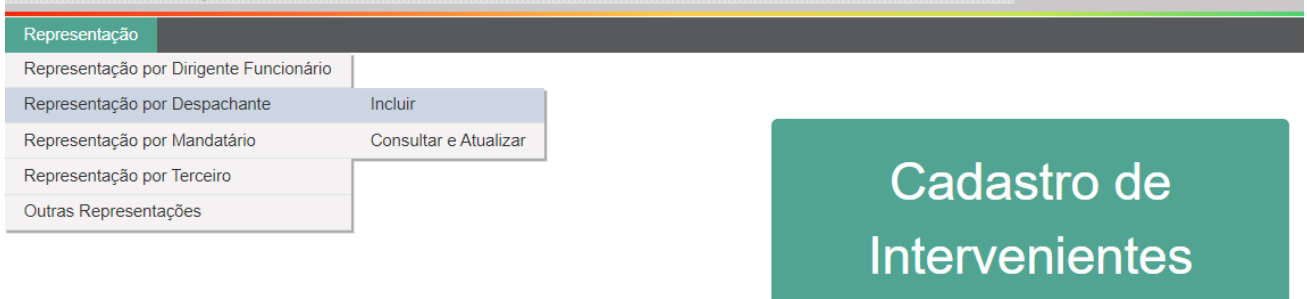

Habilita o Interveniente a operar no SISCOMEX (Sistema Integrado de Comércio Exterior)

Após optar por "Incluir", o responsável legal da empresa deve preencher os campos apresentados nos grupamentos "Dados do Representado" e "Dados do Despachante". Observar que os campos marcados com "\*" são de preenchimento obrigatório.

- identificar o CNPJ da empresa ou o CPF do exportador/importador;
- selecionar o tipo de atuação pretendida: "Importador/Exportador" ou "demais intervenientes";
- marcar a caixa "Gestor no Catálogo de Produtos" para definir quem será o Gestor do Catálogo de Produtos da empresa. É possível indicar uma "Data final" para estabelecer até quando a representação é válida;
- ao clicar no botão "adicionar", a informação será incluída na grid "Lista de Representações".

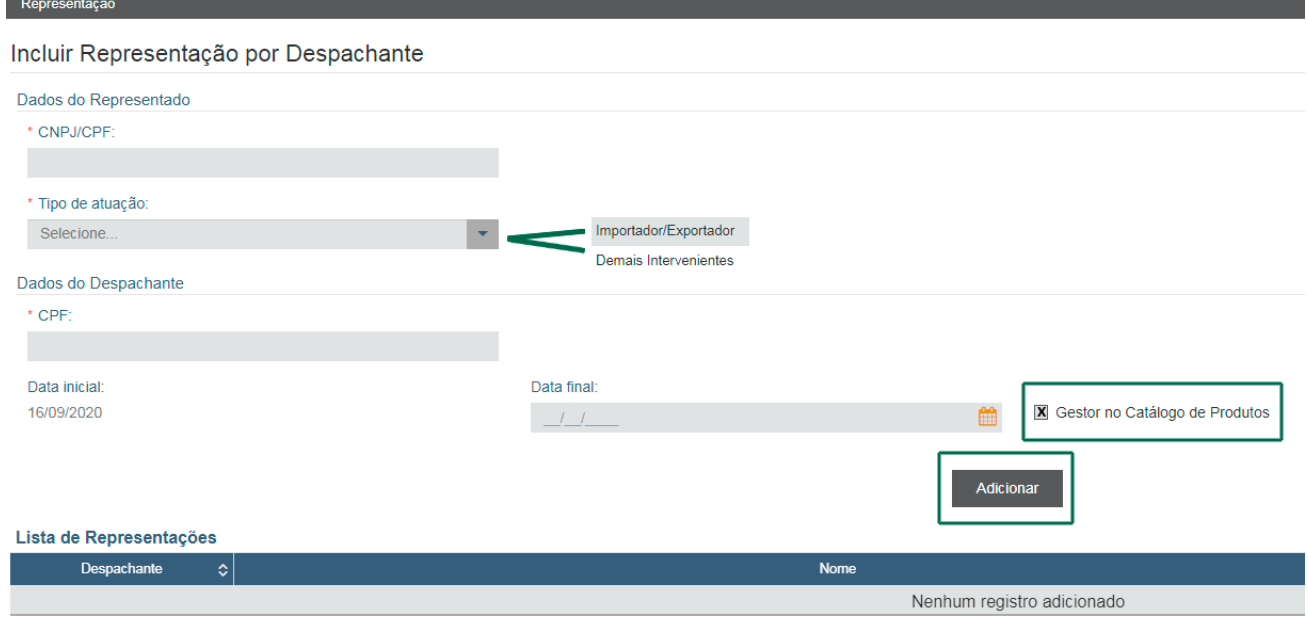

#### <span id="page-4-0"></span>1.3 AMBIENTE TREINAMENTO

O importador tem disponível, para se familiarizar com os módulos Catálogo de Produtos e Operador Estrangeiro, o [ambiente de treinamento do Portal Único](https://val.portalunico.siscomex.gov.br/portal/) disponível no endereço <https://val.portalunico.siscomex.gov.br/portal/>

Importante destacar que quem tem o perfil Gestor da empresa no ambiente Produção também terá o mesmo perfil no ambiente de Treinamento. Por outro lado, os produtos ou operadores estrangeiros registrados em cada ambiente não são iguais, já que os bancos de dados são independentes.

Entretanto, as orientações deste guia são válidas para os dois ambientes (produção e treinamento).

### <span id="page-5-0"></span>1.4 ACESSO VIA WEBSERVICE

O principal objetivo deste manual é orientar quanto ao manuseio do Catálogo de Produtos e Operador Estrangeiro por tela. Porém, o uso por serviço (*webservice*) pode ser o mais adequado para muitas empresas, envolvendo soluções de TI desenvolvidas pelo próprio operador ou contratadas em empresas especializadas.

As instruções para uso por *webservice* estão na [documentação para integração com o Portal Único Siscomex](https://docs.portalunico.siscomex.gov.br/)  - [API REST,](https://docs.portalunico.siscomex.gov.br/) com orientações para os módulos do Portal passíveis de uso com *webservice*. As instruções quanto ao Catálogo de Produtos estão no endereço <https://docs.portalunico.siscomex.gov.br/swagger/catp.html>

As operações que podem ser gerenciadas pela API do sistema, no momento, são:

- Consultar Produtos.
- Incluir/Retificar Produtos.
- Exportar Catálogo de Produtos.
- Detalhar Versão do Produto.
- Incluir/Retificar Operador Estrangeiro.
- Exportar Catálogo de Operadores Estrangeiros.
- Vincular/Desvincular Fabricante-Produtor a Produto.
- Exportar Vínculos de Fabricante-Produtor a Produto.

### <span id="page-5-1"></span>1.5 ATRIBUTOS: ESCLARECIMENTOS GERAIS

O Cadastro de Atributos é um módulo do Portal Único de acesso e manutenção exclusivos da Administração Pública. O módulo parametriza as características de um produto em atributos, e tem aplicação para tratamento administrativo das operações de comércio exterior, classificação fiscal, adaptação de novas informações necessárias devido a alterações tecnológicas de determinado setor e adequação a padronizações recomendadas internacionalmente.

O atributo será criado mediante solicitação de um órgão anuente ou por necessidade da Secretaria da Receita Federal (RFB), para atender necessidade de tipificação mais detalhada de um código NCM, que permita atestar com maior precisão as características do produto.

O atributo pode ser vinculado a um ou mais código de NCM e a vinculação pode abranger capítulos inteiros, posições, não tendo necessariamente relação com um subitem específico. Nesse caso, o atributo passa a ser informação (obrigatória ou opcional) requisitada no Catálogo de Produtos para as operações de importação.

A forma de preenchimento da informação solicitada pelo atributo pode variar entre booleano, data, data/hora, lista estática, número inteiro, número real e texto

Importante notar que esses atributos podem ter relações específicas entre eles, como descrito a seguir:

• Atributo condicionado: é um atributo condicionado a outro atributo (condicionante). Por exemplo, apenas se o importador informar determinado valor em um atributo, o sistema solicitará a informação de um atributo condicionado à informação prestada no atributo anterior (condicionante).

> Exemplo: No atributo "Aplicação da máquina de lavar" se informado que é uma máquina de lavar de uso "Residencial", a empresa terá que informar um conjunto de atributos tais como: "Consumo de água", "Potência" e "Eficiência de lavagem. Contudo, se for uma máquina de lavar de uso "Industrial" deve informar um outro conjunto de informações, tais como "Modelo" e "Número de fases".

- Atributo multivalorado: em um atributo de lista estática, dois ou mais valores poderão ser selecionados. Também no caso de atributo de formato texto ou número, se for multivalorado, poderá ser preenchida mais de uma informação.
- Atributo composto: é aquele que representa um conceito estruturado por mais de um atributo (subatributos). Nos formulários do Portal, o usuário preencherá os subatributos. Exemplo:

> Atributo composto: Composição do Tecido

>> Subatributo: Tipo do tecido [Lista estática]

>> Subatributo: Percentual [Número real]

Um código NCM pode ter qualquer quantidade de atributos a ele vinculados e a relação de atributos e seus vínculos com NCM é atualizada diariamente, no [site Siscomex:](https://www.gov.br/siscomex/pt-br/conheca-o-programa/integre-seu-sistema)

Lista de Atributos por NCM:

- em produção: links [XML,](https://portalunico.siscomex.gov.br/cadatributos/api/atributo-ncm/download/xml) [JSON](https://portalunico.siscomex.gov.br/cadatributos/api/atributo-ncm/download/json)
- em treinamento: links [XML,](https://val.portalunico.siscomex.gov.br/cadatributos/api/atributo-ncm/download/xml) [JSON](https://val.portalunico.siscomex.gov.br/cadatributos/api/atributo-ncm/download/json)

A relação de atributos por NCM foi reestruturada em 28/01/2024, nos ambientes de treinamento e produção, com a finalidade de reduzir o tamanho do arquivo gerado. Na nova estrutura, o arquivo possui duas seções:

(i) listaNcm: são listadas as NCMs, os códigos dos atributos vinculados e as informações sobre cada vínculo (modalidade de operação, preenchimento obrigatório etc.);

(ii) detalhesAtributos: nesta seção todos os atributos referenciados na seção anterior são detalhados, incluindo os valores de domínio.

Também é possível extrair listas de atributos utilizando os webservices de integração do Portal, disponível no endereço [https://docs.portalunico.siscomex.gov.br/swagger/cadatributos.html#/](https://docs.portalunico.siscomex.gov.br/swagger/cadatributos.html%23/) . Estes serviços permitem consultas mais específicas, que retornam sempre uma estrutura em formato JSON:

- Consulta de dados de atributos pelo código ou pelo nome, permitindo consultar até 100 atributos por chamada;
- Consulta da relação de atributos vinculados a um código NCM (ou lista de códigos), que permite indicar:
	- o Modalidade de Operação;
	- o Objetivos;
	- o Órgãos Demandantes.
- Consulta da relação de atributos vinculados a um Fundamento Legal.

Considerando-se a imensa diversidade de produtos dentro de um mesmo código tarifário eventualmente algum atributo pode não ser aplicável a um produto específico, ou até mesmo não ser informação disponibilizada pelo fabricante ou fornecedor. Em tais casos, sendo o atributo do formato texto, o importador deve assinalar "Não se aplica", nos casos em que o produto não possua aquela característica, ou "não disponível", nos casos em que a informação não é fornecida pelo exportador ou fabricante do produto.

#### <span id="page-7-0"></span>**2 OPERADOR ESTRANGEIRO**

O módulo Catálogo de Produtos permitirá ao representante legal da empresa cadastrar tanto aos produtos, como também o Operador Estrangeiro, que poderá ser o fabricante ou o exportador do produto.

A seguir tratamos especificamente do cadastramento do Operador Estrangeiro, que pode, ou não, ser conhecido. Quando não conhecido, é obrigatório informar ao menos o país de origem da mercadoria importada.

O objetivo primordial é vincular um Operador Estrangeiro a um item ou mais itens do Catálogo de Produtos. Por outro lado, o registro de um Operador Estrangeiro pode ser feito sem o vínculo imediato com um item de Catálogo de Produto.

Ao selecionar a opção "Operador Estrangeiro", são disponibilizadas as opções Consultar, Incluir, Incluir com Data Retroativa, Importar e Exportar.

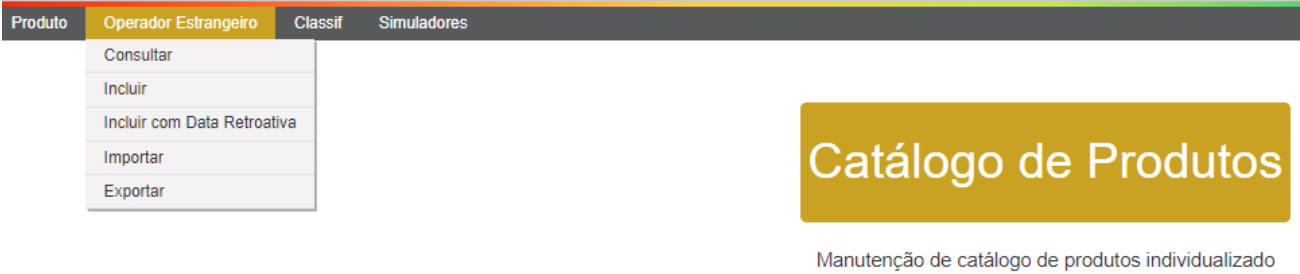

por empresa, para pré-preenchimento dos atributos das mercadorias a serem importadas e exportadas

Ativado

#### <span id="page-7-1"></span>2.1 CONSULTAR

AU Austrália

AU Austrália

AU Austrália

1010

123456

123456

 $1 1010$ 

Nesta opção, consulta-se um operador previamente cadastrado, possibilitando a edição das informações (por exemplo, o operador estrangeiro mudou de endereço). Também é o ponto de entrada para geração de nova versão, retificação ou desativação de um Operador Estrangeiro.

O módulo usa o conceito de versões, que podem estar ativadas ou desativadas. No filtro da Consulta, há a opção de verificar versões desativadas do Operador Estrangeiro.

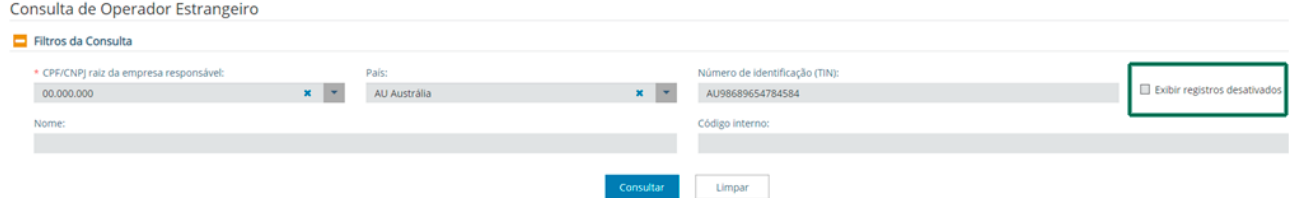

Importante observar que o único filtro obrigatório nesta tela é o CPF/CNPJ da empresa responsável pela inclusão do operador estrangeiro. Ao clicar no botão "Consultar" surgirá uma grid com as informações sobre os operadores a partir dos filtros selecionados.

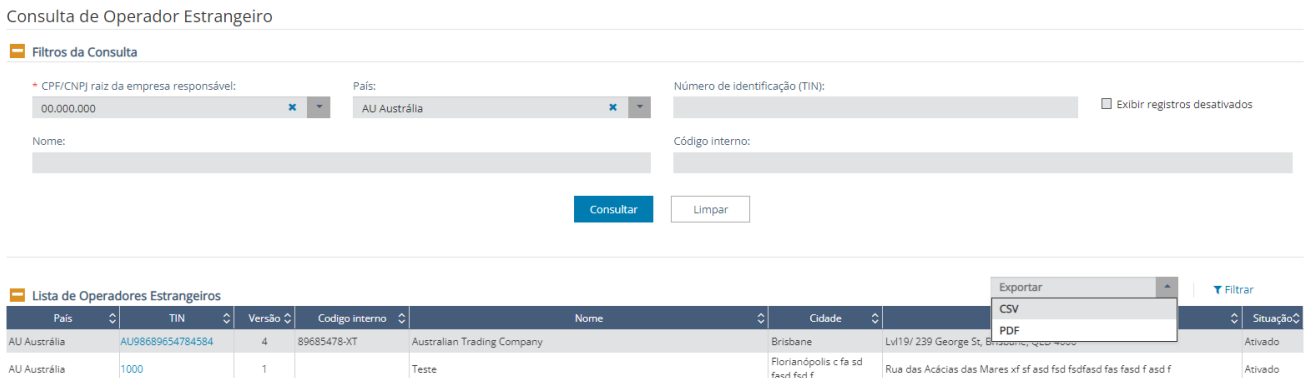

A função "Exportar" permite obter arquivo contendo a relação dos operadores destacados na grid, em formato CSV ou PDF. As instruções para transformar o arquivo CSV em Excel estão no item 5 deste manual.

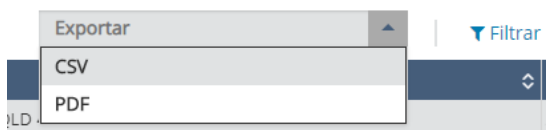

Na coluna Código, ao clicar sobre o número (hiperlink) é ativada uma modal contendo os dados completos do Operador Estrangeiro:

Detalhamento de Operador Estrangeiro

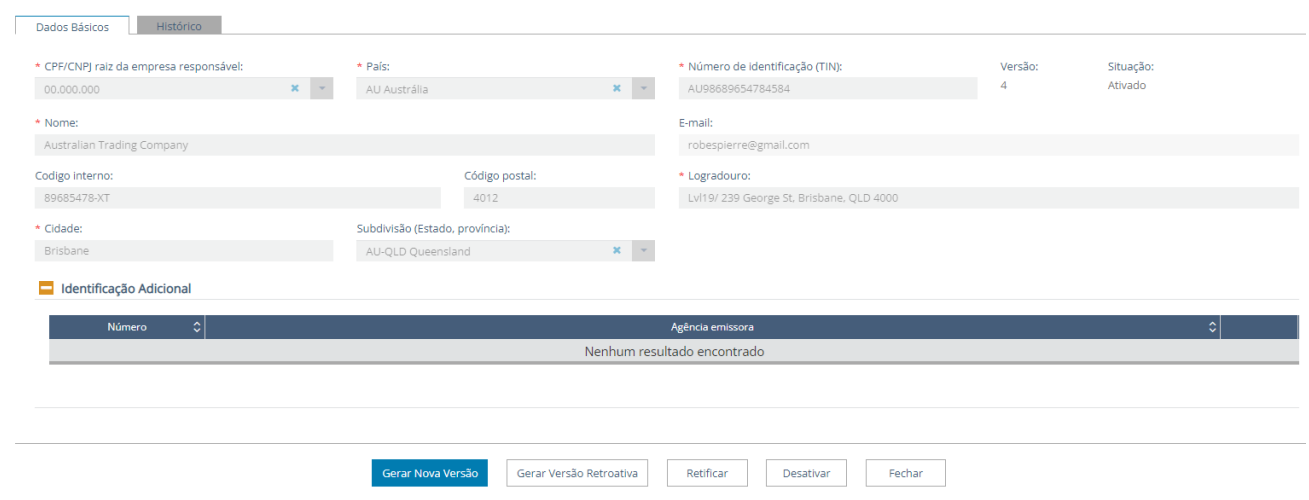

#### <span id="page-8-0"></span>2.2 INCLUIR

Esta opção permite inserir um novo Operador Estrangeiro no módulo de Operador Estrangeiro:

Detalhamento de Operador Estrangeiro

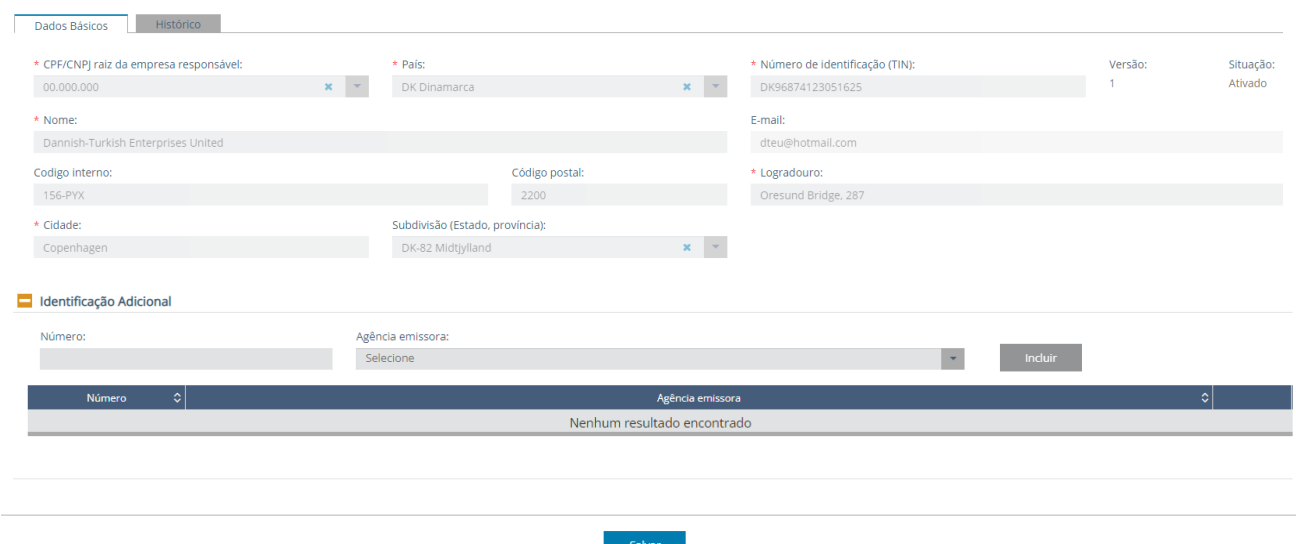

Apenas os campos com a marcação "\*" são de preenchimento obrigatório. Os campos são os seguintes:

a. CPF/CNPJ raiz da empresa responsável: o usuário terá disponíveis no menu apenas as empresas às quais ele tem o perfil **Gestor no Catálogo de Produtos**;

b. País: País do operador estrangeiro;

c. Número de identificação (TIN): Trader Identification Number do Operador Estrangeiro. Usualmente, é o operador estrangeiro que precisa fornecer o número para o importador. Caso não seja fornecido, deve ser criado pelo usuário do sistema, e deverá ser único para cada operador estrangeiro. Este campo pode ser alterado gerando uma nova versão do Operador Estrangeiro. Como o campo TIN é a chave para diversos benefícios, é de suma importância que seja preenchido / atualizado com o código correto;

d. Nome: nome da empresa;

e. E-mail de contato da empresa;

f. Código interno: código interno do fabricante nos controles logísticos ou de fornecedores da empresa importadora;

g. Código postal: ZIP code do operador estrangeiro;

h. Logradouro: endereço do operador estrangeiro;

i. Cidade: cidade do operador estrangeiro;

j. Subdivisão (Estado, província): Estado/província da cidade do operador estrangeiro. Surgirá uma lista a depender da Cidade selecionada;

k. Identificação adicional: Caso a empresa deseje informar outros identificadores fornecidos por agências emissoras diversas.

Após clicar em salvar, e estando os campos obrigatórios preenchidos, é apresentada mensagem de registro bem-sucedido, e o operador é inserido com situação "Ativado" automaticamente na Versão 1. Diferentemente do Catálogo de Produtos, contudo, não é atribuído um código de sistema visível ao usuário àquele operador estrangeiro.

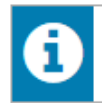

Operação realizada com sucesso. [PUCX-IN0001] [16/09/2020 19:52:20]

### <span id="page-9-0"></span>2.3 INCLUIR COM DATA RETROATIVA

Esta opção usualmente é para incluir um novo Operador Estrangeiro durante o curso do despacho (após registro da Duimp).

Essa funcionalidade é idêntica à funcionalidade "Incluir", porém com o campo "Data de Referência". Deve ser informada uma data anterior a data atual que se está inserindo o Operador Estrangeiro.

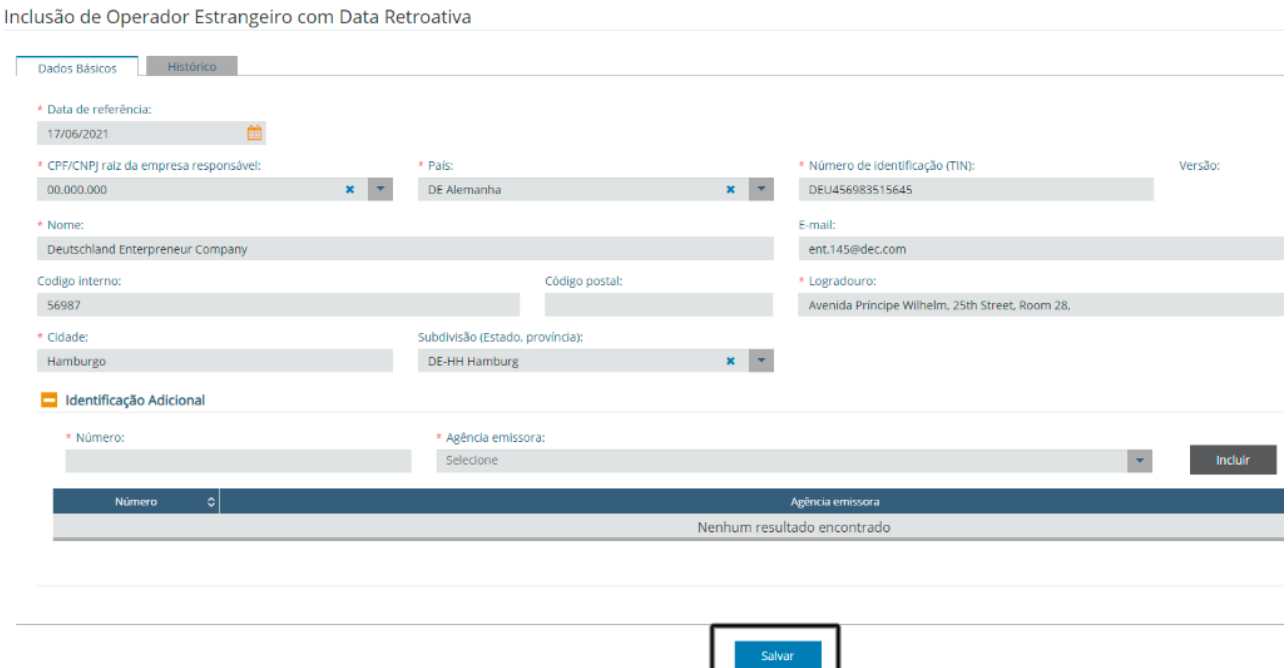

#### <span id="page-10-0"></span>2.4 IMPORTAR

Permite carregar, para o módulo Operador Estrangeiro, uma relação de "n" operadores estrangeiros de uma só vez. O formato do arquivo a ser importado é JSON, conforme consta na API Rest, no item 1.4 deste manual (*webservice*).

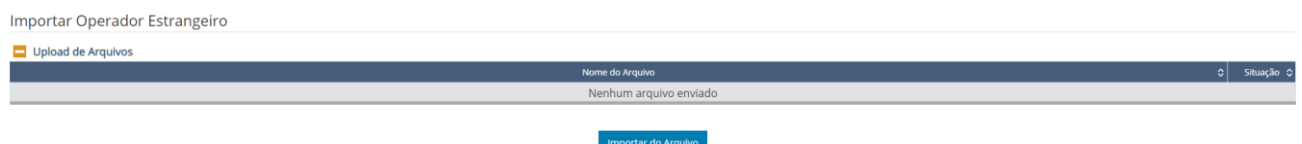

Após clicar em "Importar do Arquivo", navegar no browser e selecionar o arquivo desejado, uma importação bem-sucedida apresentará o seguinte retorno:

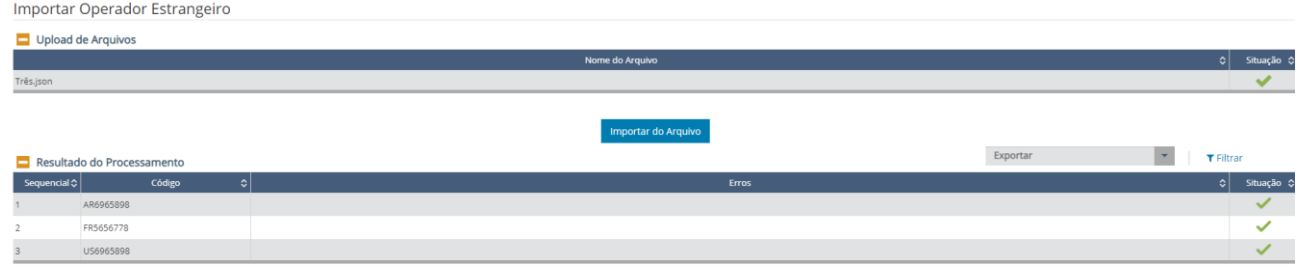

#### <span id="page-10-1"></span>2.5 EXPORTAR

A função permite exportar os dados dos operadores estrangeiros atualizados até data específica, e inclui a possibilidade de exportar operadores desativados.

Ao selecionar a função, será apresentado ao usuário uma modal com a seguinte informação.

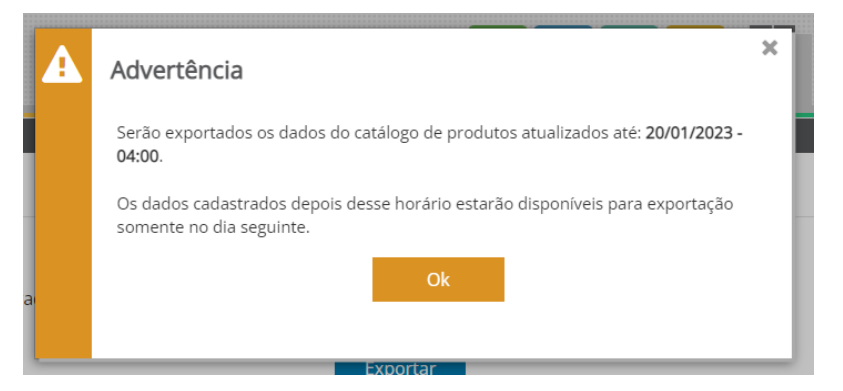

Após ler e caso concorde, o usuário deverá incluir o CNPJ raiz da empresa ou o CPF.

**Exportar Operadores Estrangeiros** 

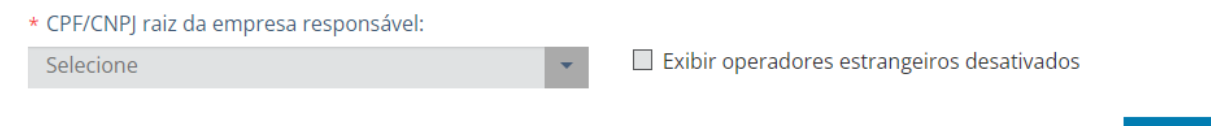

Exportar

O formato do arquivo exportado também é JSON.

# <span id="page-11-0"></span>2.6 BOTÕES DE AÇÃO

Os botões disponíveis nas operações de inclusão, versionamento retroativo, retificação ou desativação de um Operador Estrangeiro, são descritos a seguir.

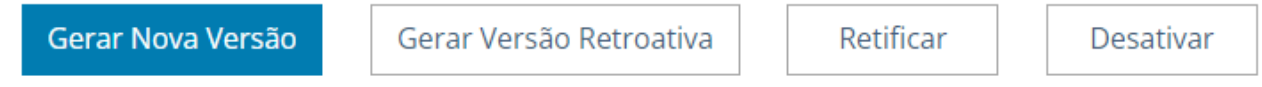

#### <span id="page-11-1"></span>2.6.1 Gerar Nova Versão

Esse botão permite ao usuário atualizar as informações de um Operador Estrangeiro específico, gerando uma nova versão do cadastro.

O objetivo principal é adequar o registro para futuras operações. Ao clicar em "Gerar Nova Versão", o sistema permite edição das informações. Desta forma, a atualização das informações presentes na Versão 1 gerará a Versão 2. No exemplo, alterou-se o endereço.

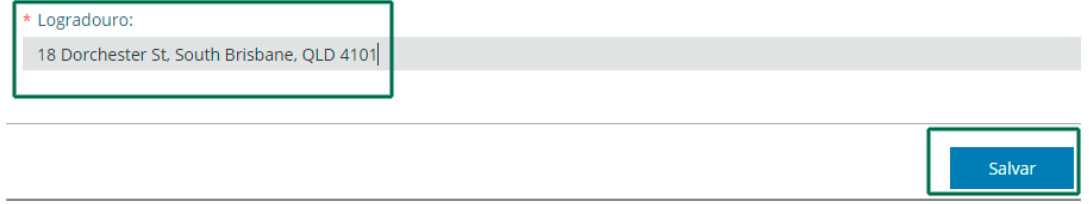

### A aba "Histórico" apresenta as alterações realizadas.

#### Histórico de Alterações

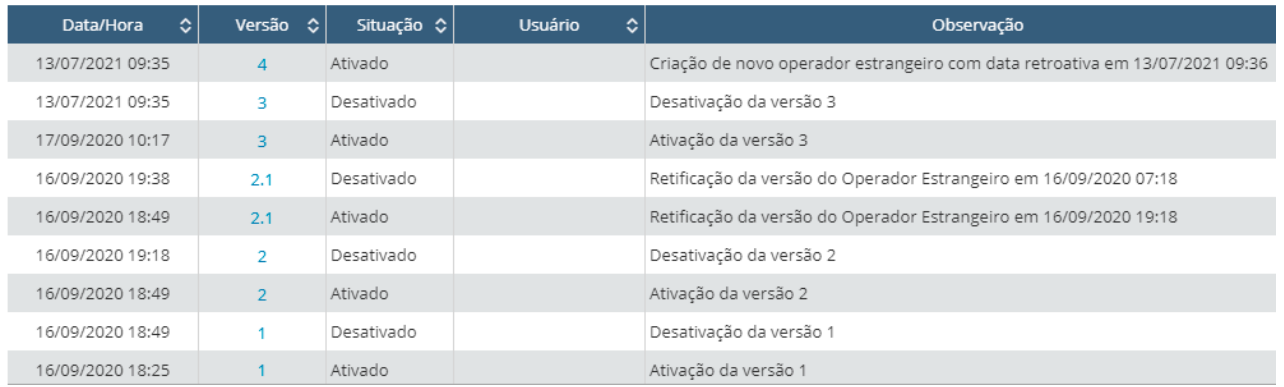

#### <span id="page-11-2"></span>2.6.2 Gerar Versão Retroativa

Ao pressionar este botão, o usuário é remetido à tela da funcionalidade "Incluir com Data Retroativa" (ver item 2.3 acima). O objetivo dessa ação é permitir ao usuário atender a alguma demanda de correção feita pela RFB durante o curso do despacho, após o registro da Duimp. Ao ser identificado uma informação inexata na Duimp que envolva o fabricante e o exportador, o usuário poderá incluir um novo operador estrangeiro em sua base de dados com a data retroativa, atendendo à demanda da RFB.

Ao se salvar a informação, a aba "Histórico" apresentará a seguinte informação, com a geração de uma nova versão.

Detalhamento de Operador Estrangeiro

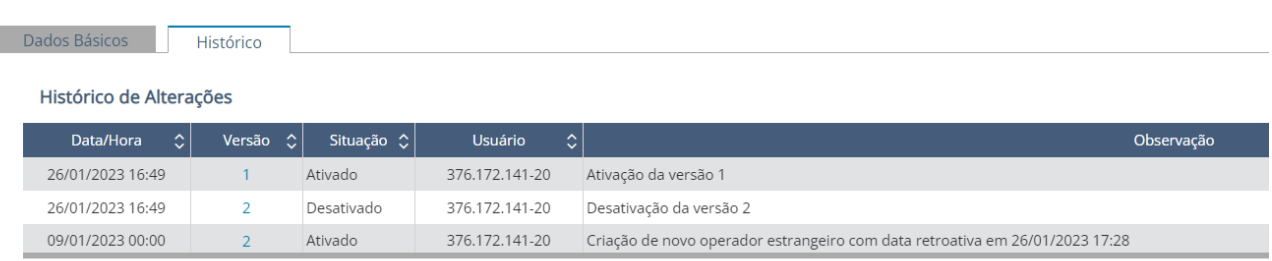

### <span id="page-12-0"></span>2.6.3 Retificar

Esse botão permite ao usuário atualizar as informações do Operador Estrangeiro específico. O objetivo principal é corrigir as informações já inseridas no banco de dados, sem gerar uma nova versão.

A diferença entre as funcionalidades de Versionamento e de Retificação consiste no fato de que uma versão retificada só pode ser usada no curso do despacho, nunca para o registro em uma nova Duimp.

Ao clicar em "Retificar", o sistema permitirá edição das informações, apresentando antes a seguinte mensagem:

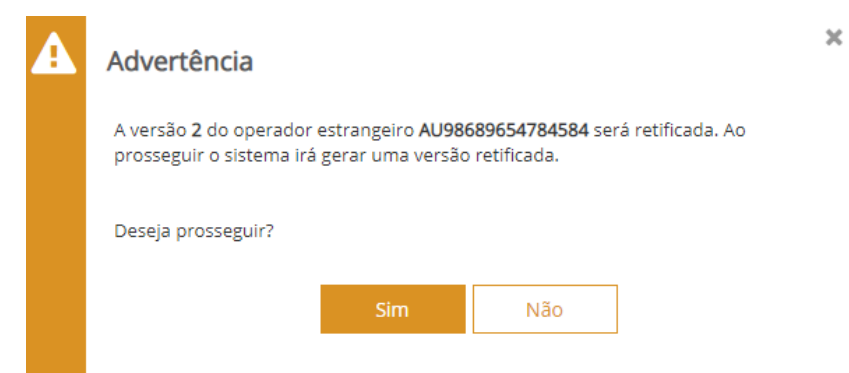

Neste exemplo, o usuário mudará o nome do Operador Estrangeiro, mantendo as demais informações.

### Retificação de Operador Estrangeiro

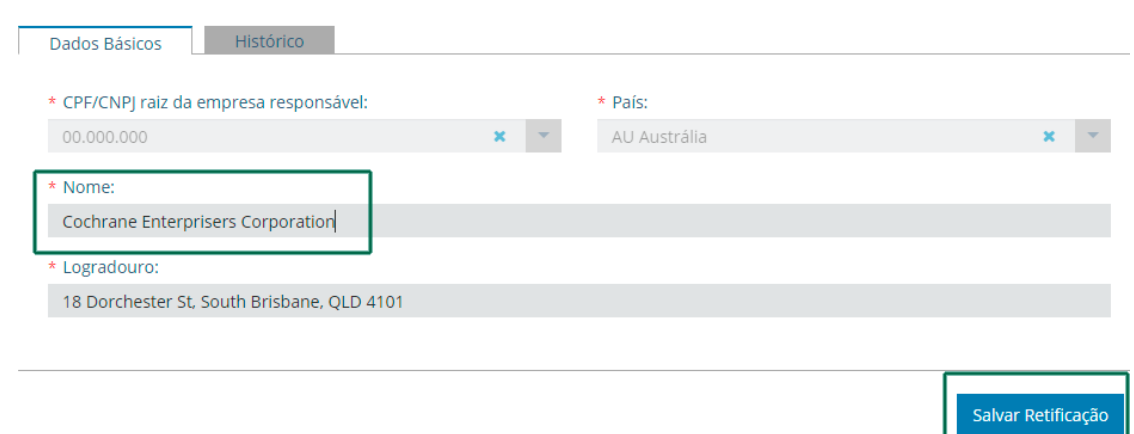

Após clicar em "Salvar Retificação", a versão ativa é desativada, sendo criada uma **versão retificada**, que será identificada por Versão 2.1 como apresentado no exemplo abaixo.

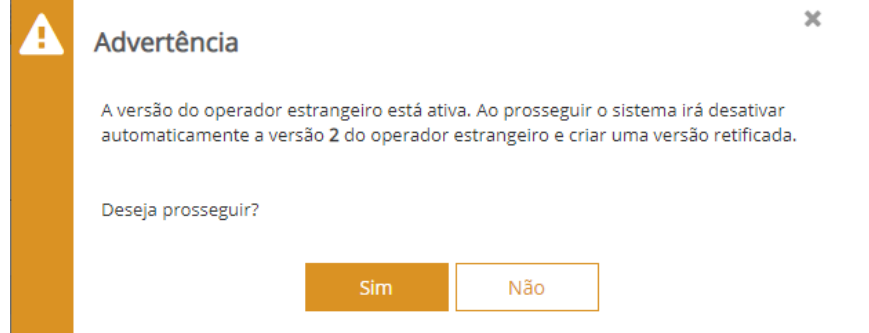

### A aba "Histórico" teria neste momento a seguinte configuração:

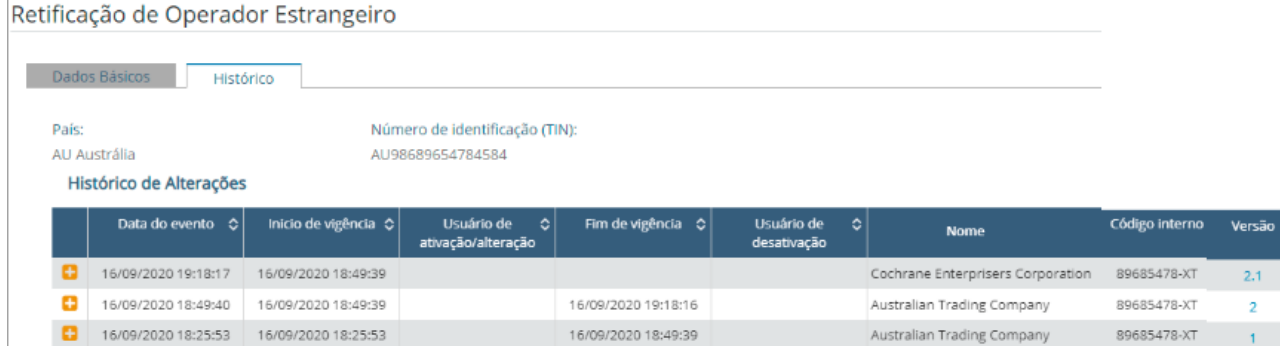

#### <span id="page-13-0"></span>2.6.4 Desativar

Esta opção desvincula todos os itens do Catálogo de Produto ao qual este Operador Estrangeiro estava vinculado. Um dos motivos pode ser um erro na vinculação deste Operador Estrangeiro com os produtos.

Ao escolher "Desativar" o sistema apresentará o alerta *"Ao prosseguir, o sistema irá excluir em todos os produtos os fabricantes que referenciam a este operador estrangeiro. Deseja prosseguir?"*

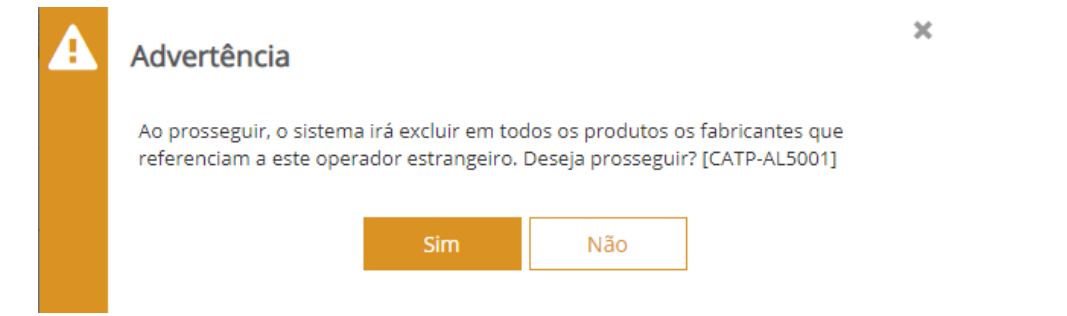

A partir da confirmação da ação, a aba "Histórico" indicará que não há mais nenhuma versão ativa deste operador estrangeiro.

### <span id="page-14-0"></span>**3. CATÁLOGO DE PRODUTOS**

O módulo Catálogo de Produtos permitirá ao representante legal da empresa cadastrar os produtos importados que constam em seu portfólio. O objetivo aqui é aproveitar as características técnicas dos produtos toda vez que se fizer necessário em uma operação.

Inicialmente é importante destacar que cada produto incluído em um Catálogo de Produtos poderá ser apresentado em 3 situações distintas:

- Ativado: um produto disponível para uso em novas operações.
- Desativado: um produto que não dispõe de nenhuma versão ativa para uso em novas operações.
- Rascunho: o sistema permite ao usuário que elabore o catálogo paulatinamente, gravando um rascunho do produto, para prosseguir no preenchimento em momento posterior, antes de salvar (ativar) o produto.

No caput do módulo são apresentadas seis opções de ação: Consultar, Incluir, Incluir com Data Retroativa, Exportar, Importar e Relatórios Gerenciais.

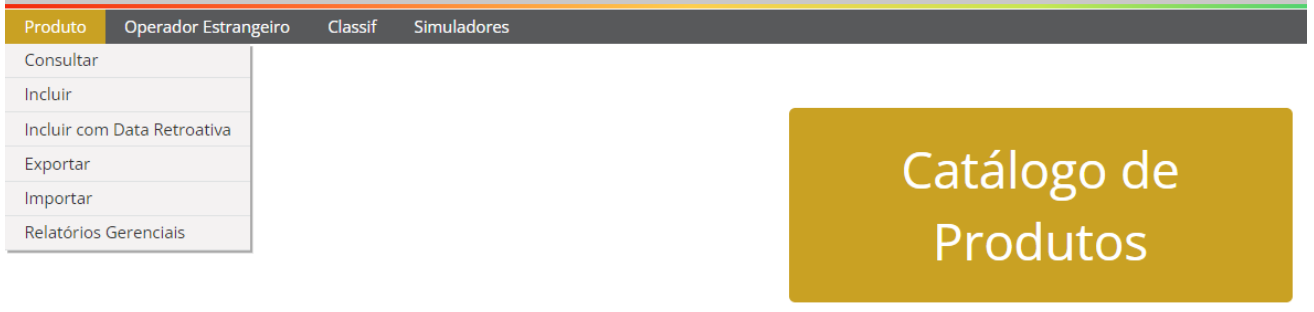

Manutenção de catálogo de produtos individualizado por empresa, para pré-preenchimento dos atributos das mercadorias a serem importadas e exportadas

Para realizar uma operação de importação com Duimp, é **obrigatório** que um item da Duimp corresponda a um item de Catálogo da empresa.

A seguir tratamos especificamente das ações para o cadastramento de produtos.

#### <span id="page-14-1"></span>3.1 CONSULTAR

Nesta opção, consulta-se, mediante alguns filtros, um produto previamente cadastrado, possibilitando a edição das informações (por exemplo, o produto mudou o valor de um atributo).

O único filtro que é obrigatório o preenchimento é o CPF/CNPJ da empresa responsável. O usuário terá disponíveis para escolha apenas os CNPJ dos quais é representante.

Esta opção é também o ponto de entrada para geração de nova versão, retificação ou desativação, para usuários com perfil de Gestor no Catálogo de Produtos.

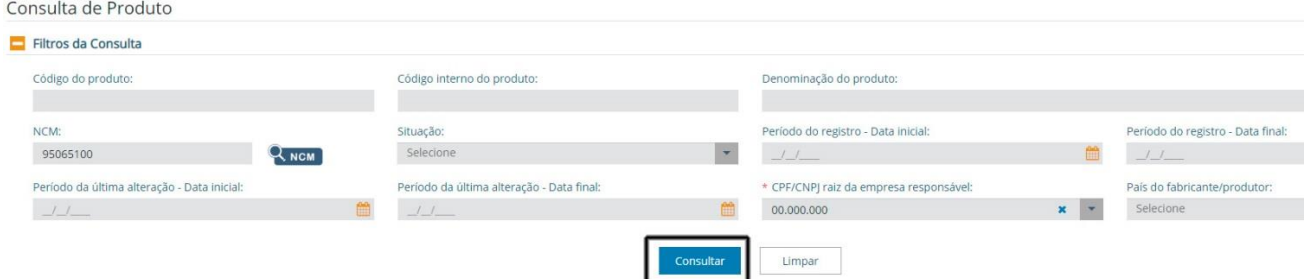

O resultado da consulta será apresentado em uma grid e poderá variar de acordo com os filtros aplicados.

A função "Exportar" destacada acima da grid permite o download de um arquivo contendo a relação dos produtos da própria grid, em formato CSV ou PDF (ver item 5 para transformar CSV em Excel). Note-se que o conteúdo do arquivo exportado contém as mesmas informações apresentadas no resultado da consulta, isto é, as informações presentes na grid.

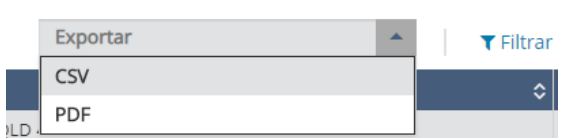

Para exportar os dados do produto será preciso seguir os passos descritos no item 3.4 a seguir.

Com a grid apresentando o resultado da consulta, ao clicar no link disposto no campo "Código do produto", o usuário terá acesso ao produto.

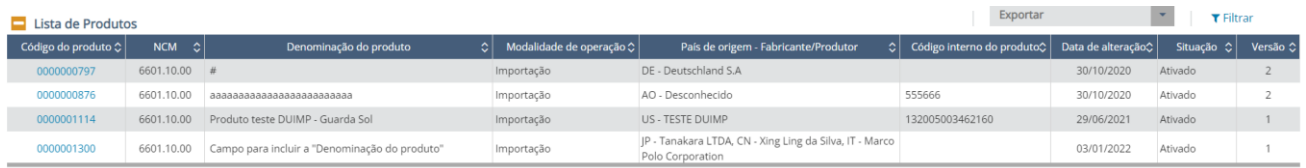

A partir dessa ação, o usuário poderá executar ações semelhantes à opção "Incluir", destacada no caput deste módulo. A diferença entre essas opções será notada apenas nos botões de ação. Abaixo estão destacados os botões para a opção "Consultar".

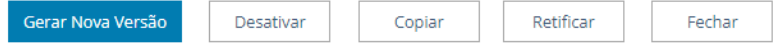

Notar que o botão "Desativar" apenas é apresentado quando a consulta é feita com um produto ativado.

#### <span id="page-15-0"></span>3.2 INCLUIR

À semelhança da opção "Consultar", a inclusão de produtos é realizada a partir do caput do módulo com a ação "Incluir".

Ao se selecionar essa ação, as seguintes abas são apresentadas.

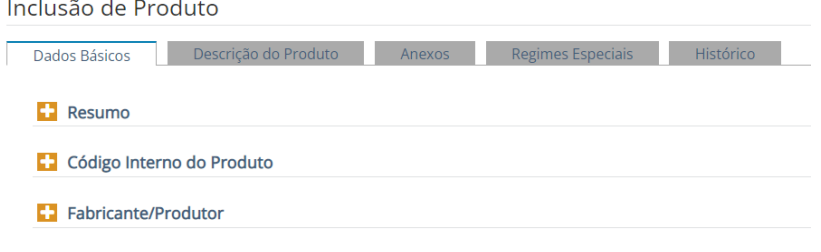

#### <span id="page-15-1"></span>3.2.1 Dados Básicos

Há três componentes na aba "Dados básicos": Resumo, Código Interno e Fabricante/Produtor. Os campos apresentados com a marcação " \* " são de preenchimento obrigatório.

#### *3.2.1.1 Resumo*

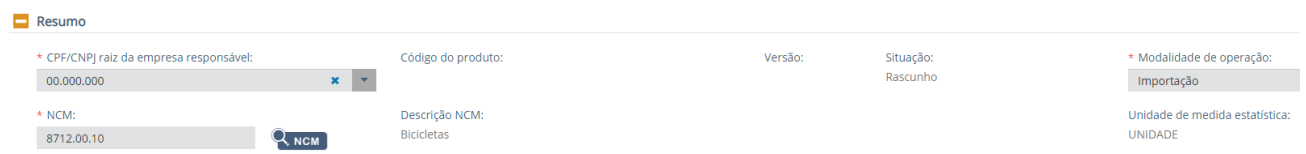

- a. CPF/CNPJ raiz da empresa responsável: CNPJ ou CPF ao qual está vinculado o produto. o usuário terá disponíveis no menu apenas as empresas às quais ele tem o perfil **Gestor no Catálogo de Produtos**;
- b. Código do Produto: Número sequencial iniciado em 0000000001 gerado pelo sistema de acordo com a ordem de inclusão de produtos em determinado CNPJ raiz ou CPF;
- c. Versão: quando o produto for salvo e ativado, iniciará com a Versão 1;
- d. Situação: inicia em "Rascunho". O usuário pode preencher o item sem ativá-lo;
- e. Modalidade de operação: duas opções: Importação ou Exportação;
- f. NCM: código NCM do produto. é possível pesquisar o NCM desejado usando a lupa NCM, ou já preencher o NCM desejado diretamente;
- g. Descrição NCM: campo preenchido automaticamente após a inclusão da NCM. Apresenta a descrição do NCM do produto, de acordo com a TEC - Tarifa Externa Comum;
- h. Unidade de medida estatística: campo preenchido automaticamente após a inclusão da NCM. Apresenta a unidade de medida estatística/tributável do código NCM.

### *3.2.1.2 Código Interno do Produto*

Código criado pela própria empresa importadora para o produto, caso seja de interesse. É o código que a empresa importadora usa em seus sistemas internos de estoque, logística, fornecedores etc. Esse campo aceita letras, números e caracteres especiais e, ao ser incluído, o tal código passa a compor a grid. Importante notar que é possível incluir vários códigos para o mesmo produto, como também os excluir ao clicar na lixeira. Uma inserção errada pode ser corrigida, usando a função de exclusão.

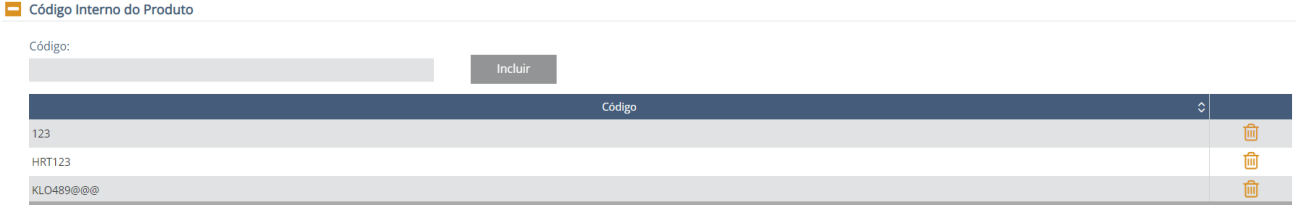

### *3.2.1.3 Fabricante/Produtor*

É nesse componente que percebemos a integração com o módulo Operador Estrangeiro. Essa é outra possibilidade de se incluir o Fabricante ou Produtor e vinculá-lo a um produto diretamente.

É permitido associar um ou mais fabricantes, conhecidos ou não, de países diferentes ou não, a um mesmo item de Catálogo.

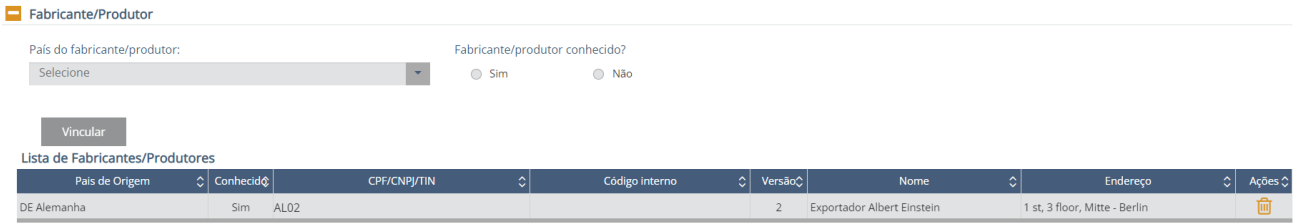

### 3.2.1.3.1 Fabricante não conhecido

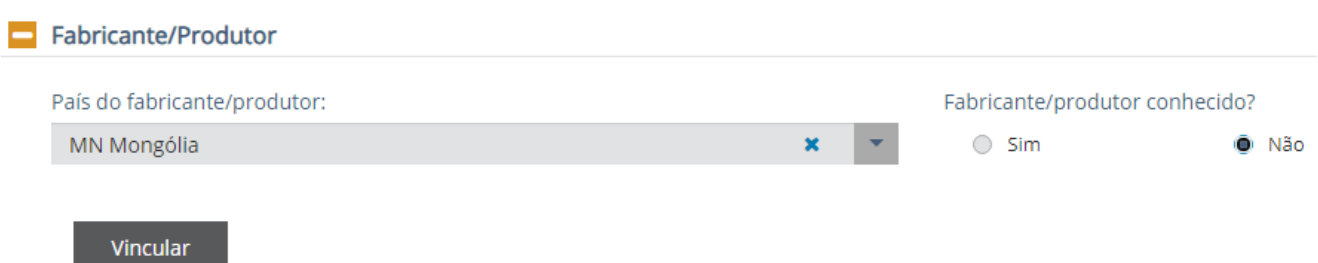

### 3.2.1.3.2 Fabricante conhecido

Ao escolher a opção "Sim" para a pergunta "Fabricante/produtor conhecido?", o Catálogo de Produtos acionará o módulo Operador Estrangeiro. O fabricante pode ser registrado (inclusão) no momento, ou selecionado de uma lista previamente cadastrada pelo importador. Em ambas as opções, o usuário deve clicar na lupa.

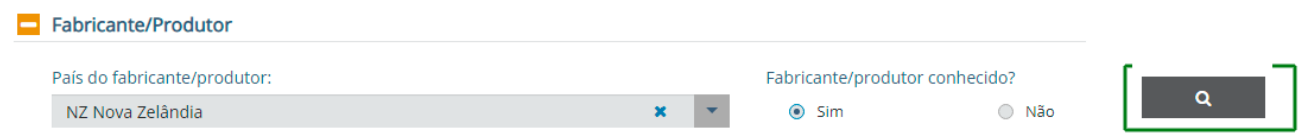

#### 3.2.1.3.2.1 Fabricante conhecido e cadastrado previamente no Operador Estrangeiro

O sistema permite buscar por Nome, Código, TIN ou Código interno. No exemplo, a consulta foi realizada inserindo o TIN NZ8598768983785478.

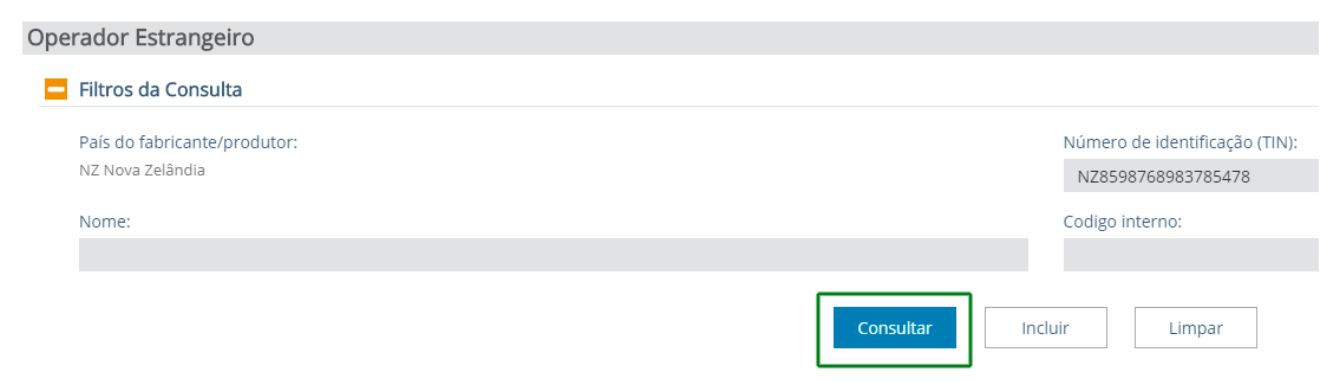

Selecione o operador que desejar entre aqueles apresentados de acordo com os filtros da consulta, e clique em "Confirmar".

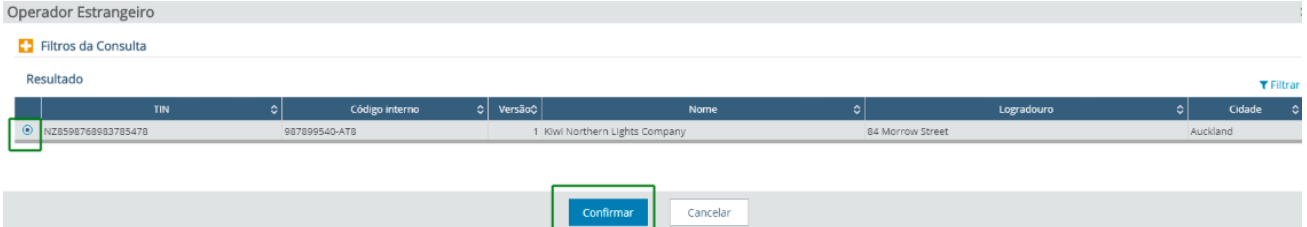

Os dados do operador serão apresentados no componente Fabricante/Produtor. Clique no botão "Vincular".

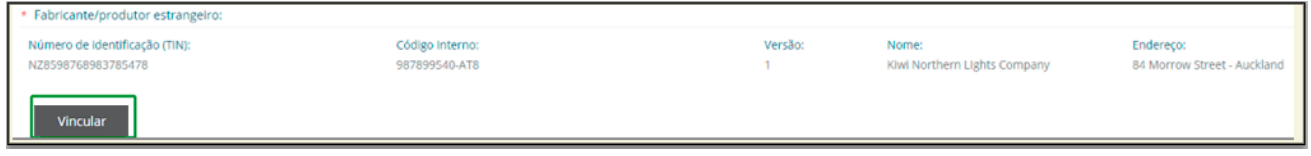

A lista de fabricantes/produtores ficou com um fabricante conhecido e um não conhecido. Observe que, nos dois casos, o país de origem do produto importado é de informação obrigatória.

| Lista de Fabricantes/Produtores |                   |                     |                |                                       |                              |                             |         |
|---------------------------------|-------------------|---------------------|----------------|---------------------------------------|------------------------------|-----------------------------|---------|
| Pais de Origem                  | $\circ$ Conhecide | <b>CPF/CNPJ/TIN</b> | Código interno | $\left  \circ \right $ Versão $\circ$ | Nome                         | Endereço                    | Ações ≎ |
| NZ Nova Zelândia                | Sim               | NZ8598768983785478  | 987899540-AT8  |                                       | Kiwi Northern Lights Company | 84 Morrow Street - Auckland |         |
| MN Mongólia                     | Não               |                     |                |                                       |                              |                             |         |

3.2.1.3.2.2 Fabricante conhecido, mas não cadastrado previamente no Operador Estrangeiro

Deve-se seguir os passos do item anterior, mas, ao invés de usar "Consultar", usar a opção "Incluir". A partir daí, trata-se de uma inclusão normal de Operador Estrangeiro.

### *3.2.1.3.3 Brasil como país fabricante/produtor*

É possível escolher o Brasil como país fabricante/produtor (exemplo: operações de reimportação). Nesta situação, o sistema age da seguinte forma:

a. Se o fabricante não for conhecido: procedimento normal, apenas escolha "Brasil" e inclua.

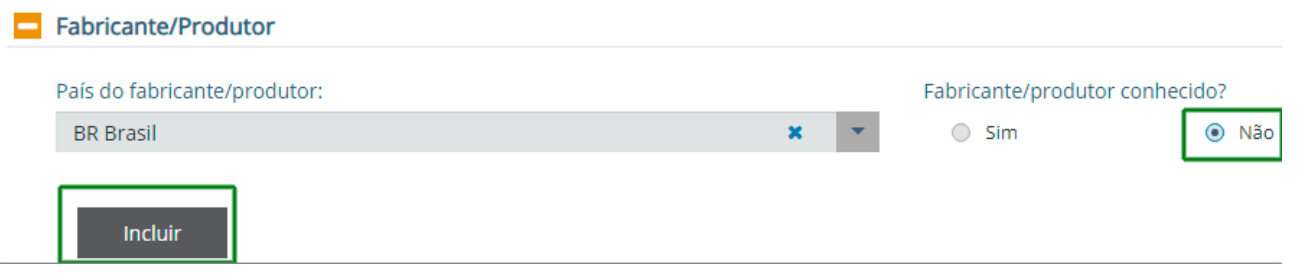

b. Se o fabricante for conhecido, o sistema não acionará o módulo Operador Estrangeiro, mas apenas pedirá que informe o CPF ou CNPJ do fabricante brasileiro.

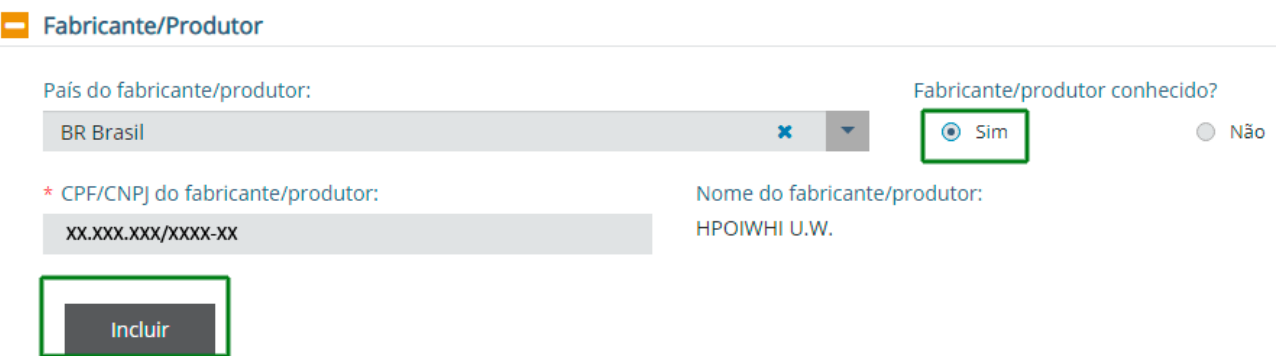

### <span id="page-18-0"></span>3.2.2 Descrição do Produto

Ao acessar a aba "Descrição do Produto", os atributos vigentes e vinculados ao NCM escolhido serão apresentados para seleção. Os campos apresentados com a marcação " \* " são de preenchimento obrigatório.

No campo "Denominação do Produto" o usuário é instado a denominar seu produto a ser importado, em 120 caracteres. Por exemplo: "laranja", "girafa", "trator". Uma vez que se trata de um campo texto o importador pode identificar o produto de uma maneira mais completa, como por exemplo, "laranja do tipo bahia" ou "trator de esteira".

Além disso, há dois componentes nessa aba.

### *3.2.2.1 Atributos:*

Os campos apresentados nesse componente são variáveis, a depender da NCM do produto.

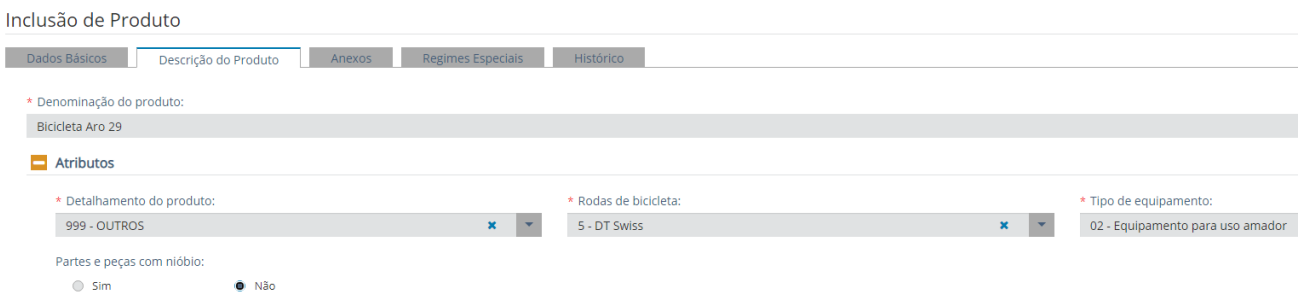

### *3.2.2.2 Complementação do Produto*

Esse campo apresentado no componente "Complementação do Produto" permite um texto com até 3.700 caracteres. Destina-se a incluir informações que o importador considere relevantes sobre o produto e que não constem dos demais atributos. Pode também ser utilizado para informações específicas, que não constam como atributo, exigidas excepcionalmente pelos órgãos. Neste campo deverão, também, ser inseridas as "descrições idênticas" àquelas exigíveis em casos, por exemplo, de ex-tarifários, ou de outros órgãos federais ou estaduais.

Também é adequado para indicar condições especiais dos produtos. Por exemplo, caso os equipamentos sejam incompletos ou desmontados para transporte. A ausência de informações implica presunção de tratarse de equipamento completo e montado.

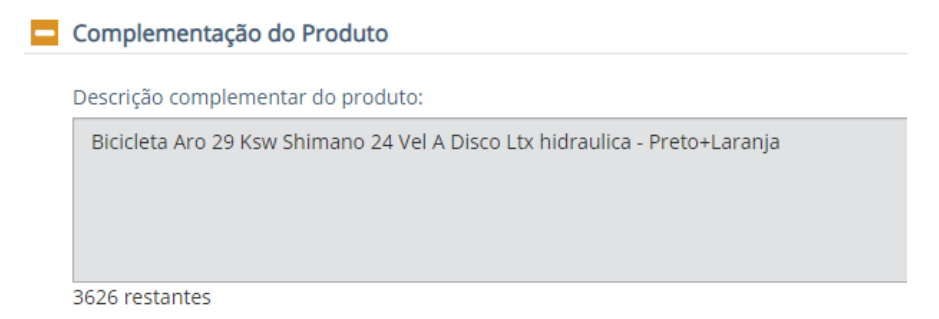

#### <span id="page-19-0"></span>3.2.3 Anexos

Aba destinada a anexar documentos com referência ao produto cadastrado. Como exemplo, pode-se incluir *folders*, manuais do produto, cotações, *sketches*.

Para incluir Anexos, é necessário que tenha usado a opção "Salvar Rascunho" ou a opção "Salvar e Ativar". Para utilizar a funcionalidade de anexar documentos é obrigatório o uso do Assinador Serpro.

No exemplo, foi usada a opção "Salvar Rascunho", e criado o produto 1143.

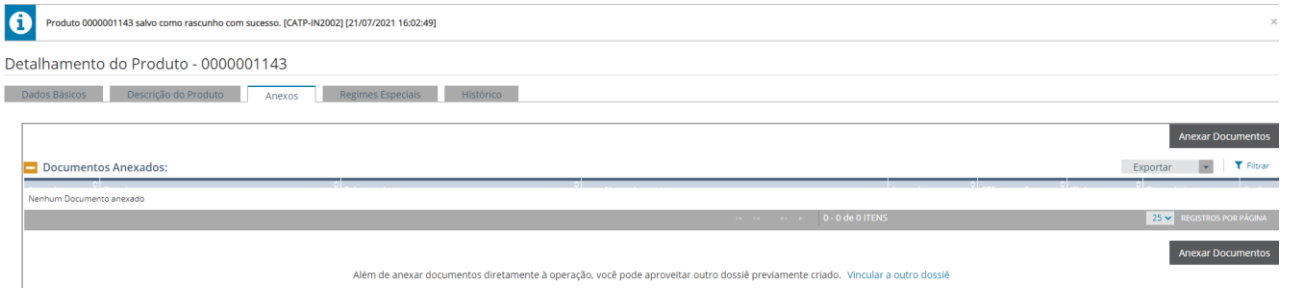

Para utilizar a funcionalidade de anexar documentos é obrigatório o uso do Assinador Serpro.

a. Ao clicar no botão "Anexar Documentos" surgirá a modal "Assinador Serpro". Essa ferramenta será exigida para que o servidor do órgão anuente execute a anexação de documentos. É gratuita e o link para instalação será indicada no momento de anexar o documento pela primeira vez;

b. Selecionar o tipo de documento >> Incluir palavra-chave e selecionar os órgãos que podem ter acesso. Observar que todos os órgãos envolvidos com a operação terão permissão para a visualização dos documentos;

c. Ao clicar em "Adicionar", uma grid surgirá com as informações até aqui mencionadas. O servidor do órgão anuente deverá acessar seu computador pelo link na coluna "Arquivo selecionado" em busca do arquivo a ser anexado (selecione arquivos com até 15MB nos formatos TXT, RTF, DOC, DOCx, ODT, CSV, XLS, XLSx, ODS, PDF, PPT, PPTx, ODP, XML, BMP, PNG e JPG);

Obs.: documentos ilegíveis serão desconsiderados, ao digitalizar documentos recomenda-se configurar a resolução do scanner para 300dpi.

d. Após o arquivo carregado, o servidor do órgão anuente deve clicar em "Estou ciente...">>Clicar em "Assinar e Anexar"; confirmar e, quando concluído, deve aparecer a mensagem de "sucesso" tão logo seja informada sua senha do token.

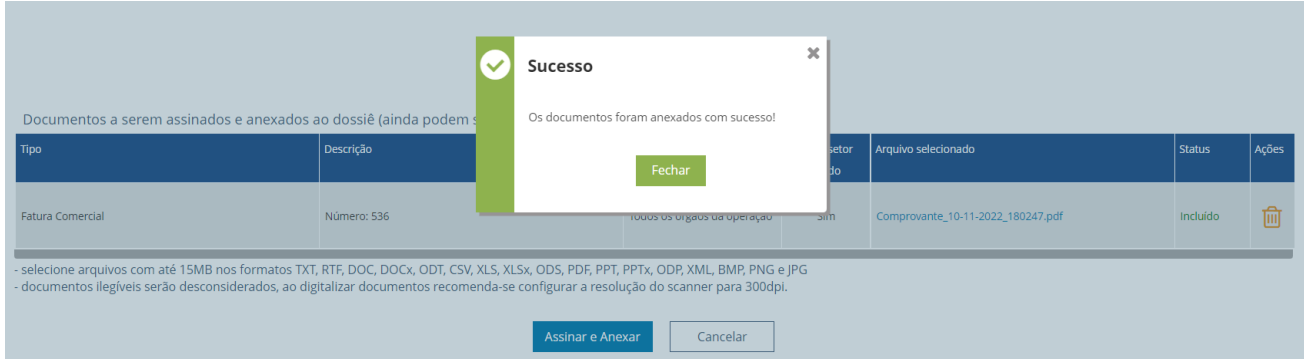

### <span id="page-20-0"></span>3.2.4 Histórico

 $\blacksquare$ 

Essa aba apresenta dois componentes que permitem acompanhar o histórico de alterações e comparar versões.

### *3.2.4.1 Histórico de alterações*

Inicialmente, apresentamos o histórico de alterações, contendo tanto o histórico do produto, quanto o histórico de vínculos de fabricantes/produtores associados ao produto.

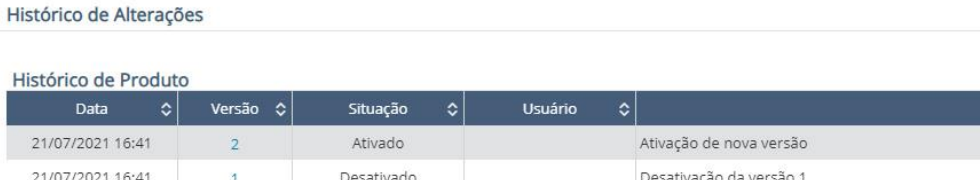

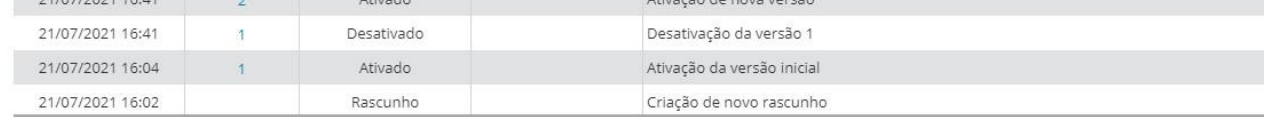

Histórico de Vínculos de Fabricante/Produtor

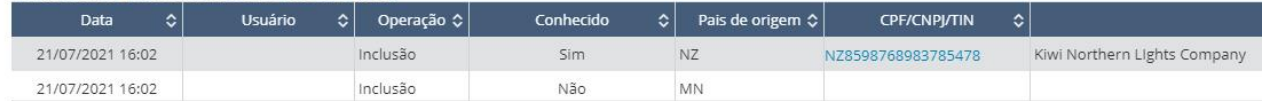

#### *3.2.4.2 Comparar versões*

Na sequência, o componente de comparação das versões do produto permite selecionar entre as versões, sem a obrigação de serem versões sequenciais.

Para apresentar esta funcionalidade, antes criamos uma Versão 2 do produto, alterando o atributo "Rodas de Bicicleta" de "5 – DT Swiss" para "3 – Roval".

Ao usar a opção de comparar versões, as alterações são apresentadas na grid:

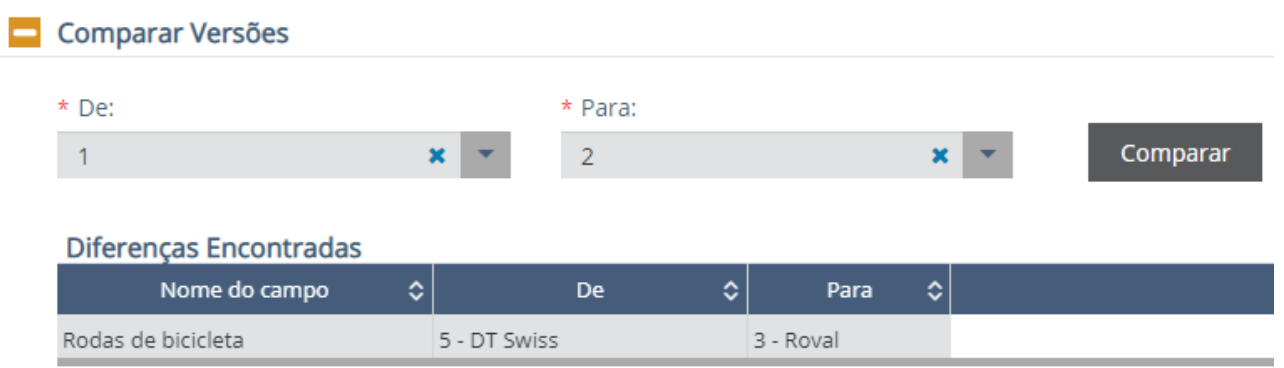

Ao final de cada aba são apresentados os seguintes botões:

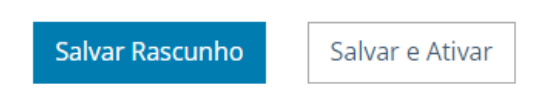

O botão "Salvar Rascunho" gera um número para o produto, permitindo concluir o preenchimento das informações em momento posterior. Mesmo que as informações estejam completas, o produto também pode ser salvo como Rascunho. Tão logo o rascunho seja salvo, dois novos botões serão apresentados.

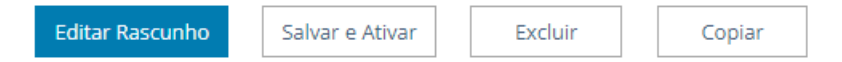

Por outro lado, o botão "Salvar e Ativar" grava as informações e ao mesmo tempo gera uma versão ativada do produto (ou seja, uma versão disponível para uso concreto em um processo de importação). Ao se gravar e ativar a versão do produto, novos botões são apresentados ao final de cada aba.

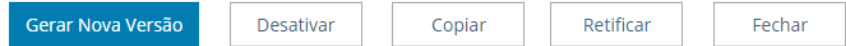

Na sequência serão apresentadas as funcionalidades de tais botões.

### <span id="page-21-0"></span>3.2.5 Gerar Nova Versão

O botão "Gerar Nova Versão" permite ao usuário atualizar e editar as informações do produto específico. O objetivo principal é adequar o registro para futuras operações. Ou seja, o importador altera apenas os atributos necessários, e gera uma nova versão do mesmo produto, **para usar em operações futuras**, sem precisar cadastrar um novo produto, evitando fornecer novamente várias informações idênticas a um produto registrado anteriormente.

Notar que o botão "Desativar" apenas é apresentado quando produto já foi ativado.

No exemplo abaixo, alterou-se o atributo "Material da Raquete de Tênis" de "Grafite" para "Alumínio". Ao clicar em "Salvar e Ativar", foi criado a versão 3 do produto 888.

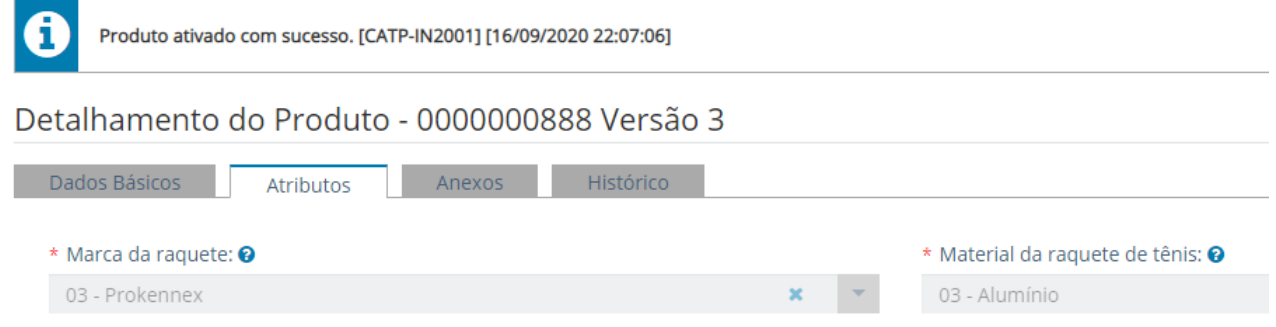

Essa alteração, a partir do momento que foi ativada, passou a fazer parte da aba "Histórico".

Detalhamento do Produto - 0000000888 Versão 3

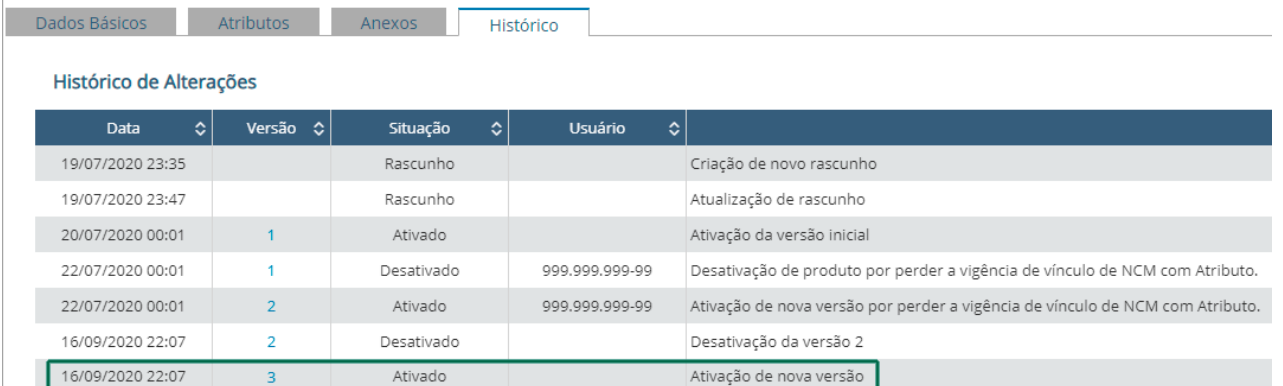

O sistema não deixará gerar nova versão se ao menos o valor de um atributo não for alterado. Caso clique no botão "Salva e Ativar" sem alterar ao menos o valor de um atributo, a seguinte mensagem é exibida:

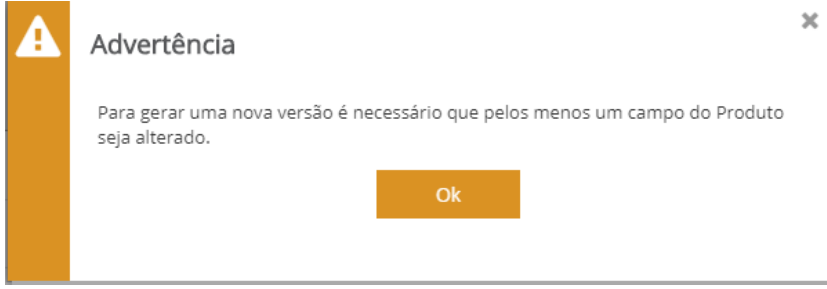

Ações relativas a desvincular um fabricante/produtor do produto, ou adicionar um novo fabricante produtor para o produto, **não gera** nova versão do produto.

### <span id="page-22-0"></span>3.2.6 Copiar Produto

A funcionalidade "Copiar Produto" permite, selecionando uma versão qualquer de um produto já existente (seja uma versão ativada ou desativada), criar um produto, partindo das informações existentes na versão selecionada.

Objetiva facilitar o registro de produtos com características similares, quando apenas um ou outro valor dos atributos são diferentes. Se o produto que deu origem a cópia for um produto em situação "ativado", a cópia mostrará os atributos preenchidos conforme constam neste produto, para que o importador realize as alterações que julgar necessárias.

#### Copiar Produto

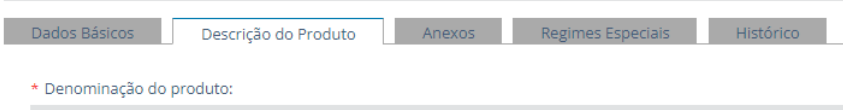

Por exemplo: o Produto 987 tem 15 atributos. O importador precisa criar um produto, mudando apenas o atributo "cor" de "Verde" para "Azul". Assim, ele pode criar uma cópia do produto 987, alterar apenas o atributo "cor", e salvar e ativar um novo produto, que nascerá em sua Versão 1.

#### <span id="page-22-1"></span>3.2.7 Retificar Produto

A retificação de um produto pode ser necessária para alterações durante o curso do despacho de importação, caso seja identificado que o produto informado na Duimp não corresponde exatamente ao produto importado. Então, para atender as exigências após o registro da Duimp e antes do desembaraço aduaneiro, o importador cria a versão retificada.

Essa ação causa, ao invés de uma nova versão, uma versão retificada (por exemplo, versão 3.1). No exemplo, ocorrerá a retificação do produto 1143, que está com a versão ativa.

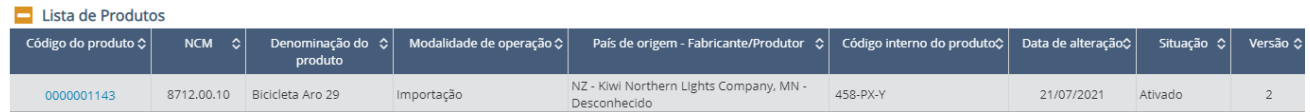

Após clicar no link do produto acesse, na parte inferior da página, o botão "Retificar".

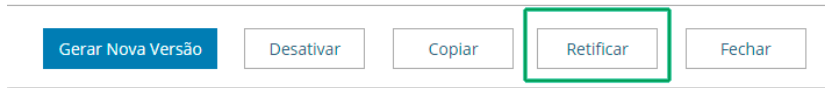

É apresentada a mensagem de advertência: "A versão N do Produto XXXX será retificada. Ao prosseguir, a versão N será desativada e serão geradas: uma versão retificada desativada e uma nova versão de produto na situação ativada. Deseja prosseguir?"

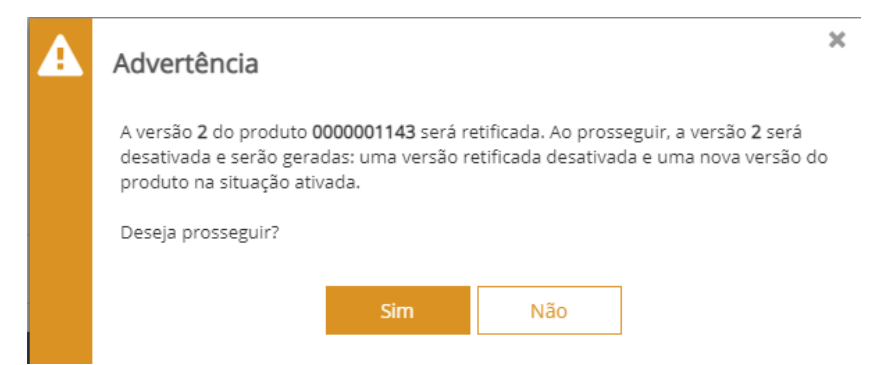

O produto está disponível para retificação. No exemplo, alterou-se o Atributo "Tipo de equipamento" de "02– Equipamento para uso amador", para "01–Equipamento exclusivo competição", e depois clicamos em "Salvar Retificação".

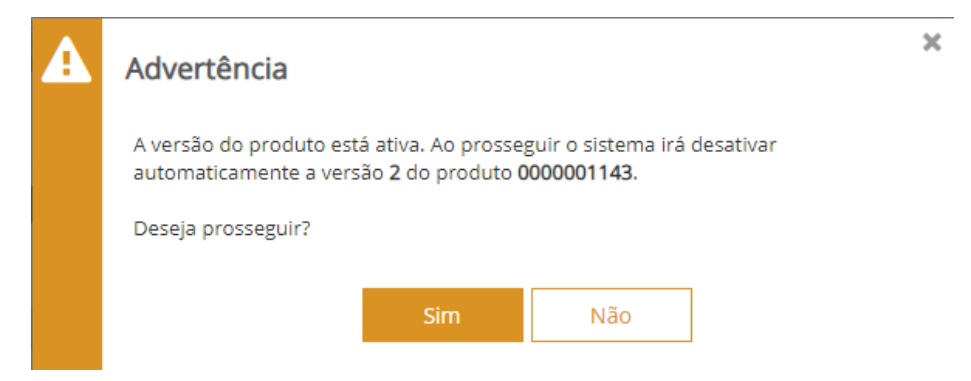

Ao se verificar na aba "Histórico", observe que a versão 2 do produto 1143 foi desativada automaticamente, e criada a versão 3. Temos agora as seguintes informações no "Histórico de Alterações":

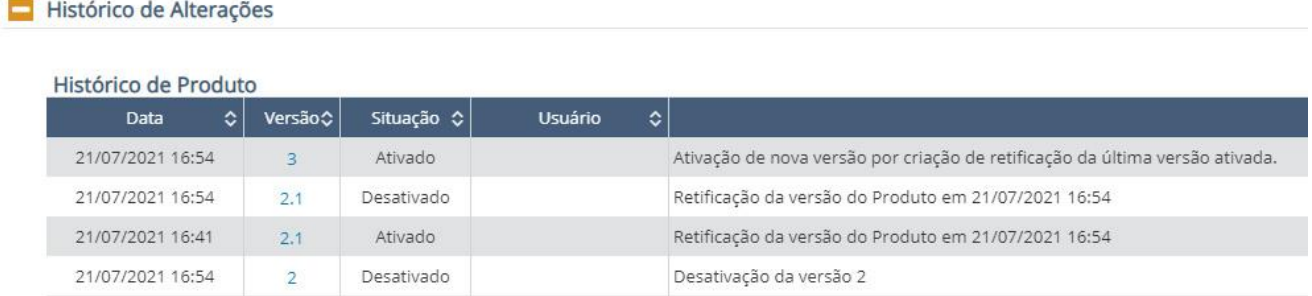

#### <span id="page-24-0"></span>3.3 INCLUIR COM DATA RETROATIVA

O Catálogo permite a possibilidade de criar/selecionar novo produto no momento de retificação da Duimp, mas com as características (NCM, atributos etc.) de uma data passada como parâmetro (no caso, a data de registro da Duimp).

Ao selecionar um produto a partir da tela de retificação de uma Duimp, o Catálogo de Produtos apresentará ao usuário a lista de produtos ativos na data do registro da Duimp.

Ao criar um produto novo a partir das telas de retificação da Duimp, o Catálogo de Produto deve apresentar os atributos vigentes na data do registro da Duimp. O produto ficará ativo apenas na data de criação.

Esta opção não contém a opção "Salvar Rascunho", mas apenas a opção "Salvar".

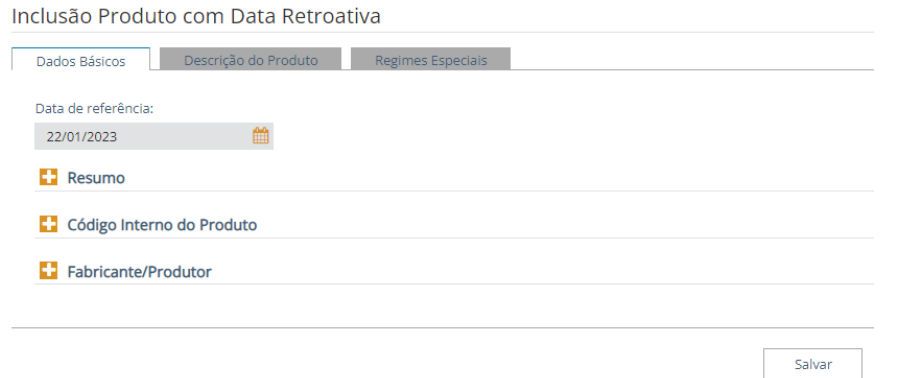

Com o propósito de ilustrar essa situação, descreveremos a seguinte situação hipotética:

a. Uma Duimp foi registrada no dia 14/10/2022, com um dos itens informados na Duimp sendo o produto 45, com NCM 2709.00.10.

b. No dia 05/11/2022, o importador observou que o produto a ser importado não era aquele produto 45 informado na Duimp, e precisa retificar esta Duimp.

c. Porém, as características reais do produto a ser importado correspondem a um produto que não existia no catálogo da empresa no dia do registro (14/10/2022). Ou seja, ele vai precisar criar um produto com data retroativa para aquela época (o que implica que os atributos exigidos para este novo produto serão **aqueles que estavam vigentes e vinculados ao NCM 2709.00.10 na data do registro da Duimp,** que foi 14/10/2022).

d. Este novo produto terá vigência somente na data retroativa (no exemplo, 14/10/2022), das 00:00 às 23:59 deste dia, podendo ser utilizado em outras Duimp registradas no dia 14/10/2022).

Após "Salvar", novas abas serão apresentadas e a aba "Histórico" apresentará as informações na grid:

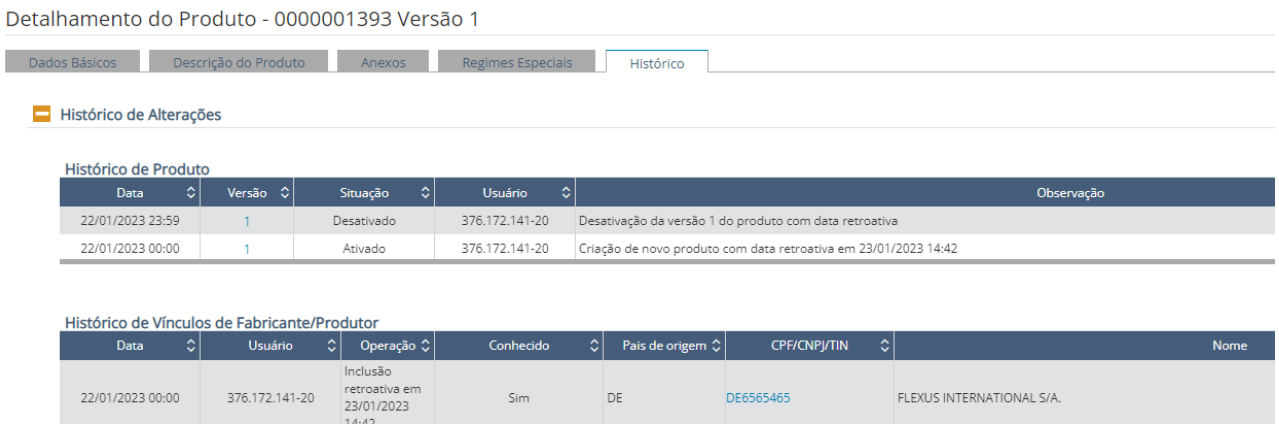

#### <span id="page-25-0"></span>3.4 EXPORTAR

É possível exportar os dados contidos no módulo Catálogo de Produtos a partir do caput com a ação "Exportar".

Ao se selecionar essa função, as seguintes guias são apresentadas.

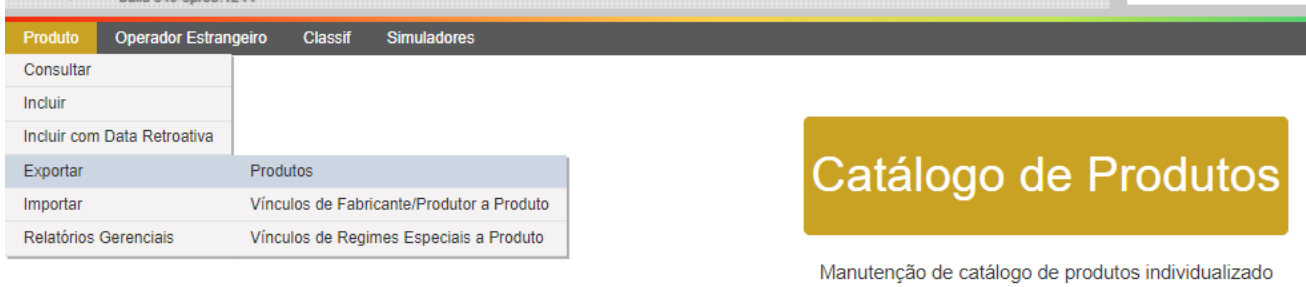

por empresa, para pré-preenchimento dos atributos das mercadorias a serem importadas e exportadas

Semelhantemente à função "Exportar" do módulo Operador Estrangeiro, essa funcionalidade exporta arquivo em formato JSON com os dados:

- dos produtos, permitindo incluir a exportação de produtos desativados;
- dos produtos (ativos e desativados) com o(s) respectivo(s) Fabricante/Produtor(es) vinculado(s);
- de regimes especiais vinculados aos produtos. Conforme observado anteriormente, a Duimp ainda não permite uso dos sistemas de drawback.

Ao selecionar a função, será apresentado ao usuário uma modal com a seguinte informação.

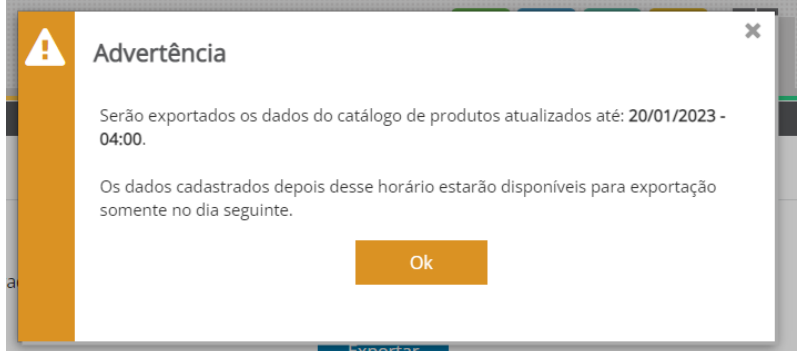

Após ler e caso concorde, o usuário deverá incluir o CNPJ raiz da empresa ou o CPF.

٠

# Exportar Catálogo de Produtos

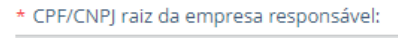

Selecione

 $\Box$  Exibir produtos desativados

Exportar

### <span id="page-26-0"></span>3.5 IMPORTAR

Da mesma forma que o item anterior, é possível importar os dados contidos no módulo Catálogo de Produtos a partir do caput com a ação "Importar".

Ao se selecionar essa função, as seguintes guias são apresentadas.

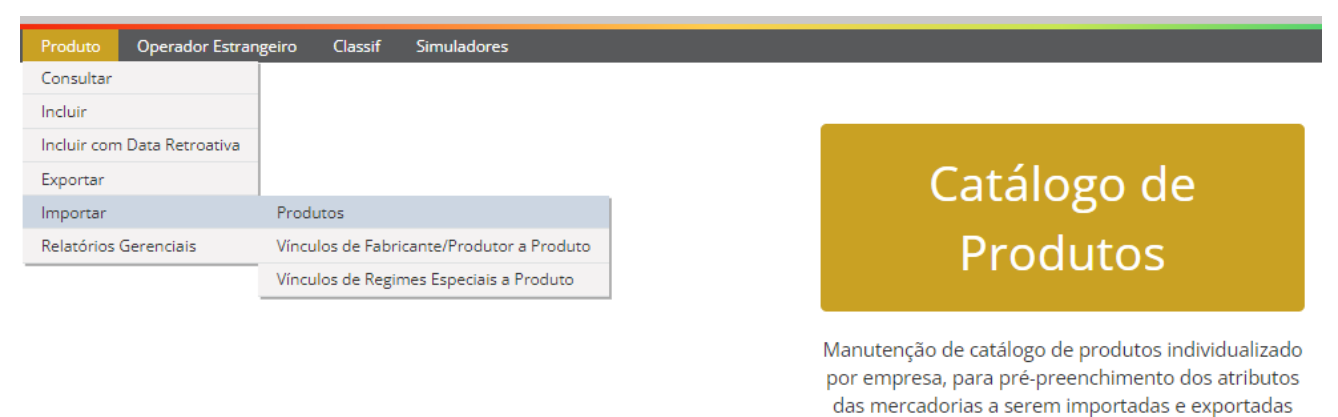

Semelhantemente à função "Importar" do módulo Operador Estrangeiro, essa funcionalidade permite carregar, para o módulo Catálogo de Produtos, uma relação de "n" produtos de uma só vez. O formato do arquivo a ser importado é JSON, conforme consta na API Rest, no item 1.4 deste manual (*webservice*).

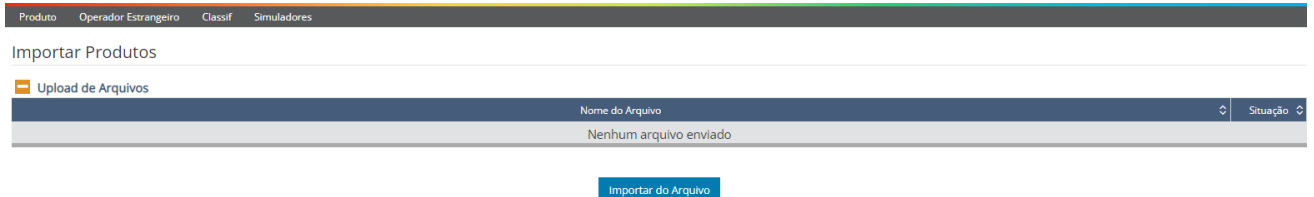

Após clicar em "Importar do Arquivo", navegar no browser e selecionar o arquivo desejado. Uma importação bem-sucedida apresentará uma grid com a lista com:

- os produtos, permitindo incluir a exportação de produtos desativados;
- os produtos (ativos e desativados) com o(s) respectivo(s) Fabricante/Produtor(es) vinculado(s);
- os regimes especiais vinculados aos produtos. Conforme observado anteriormente, a Duimp ainda não permite uso dos sistemas de drawback.

#### <span id="page-26-1"></span>3.6 RELATÓRIOS GERENCIAIS

Ainda é possível produzir alguns tipos de relatórios a partir do caput do módulo Catálogo de Produtos com a ação "Relatórios Gerenciais".

Há dois tipos possíveis:

- Produtos por CPF/CNPJ Raiz; e
- Produtos por NCM.

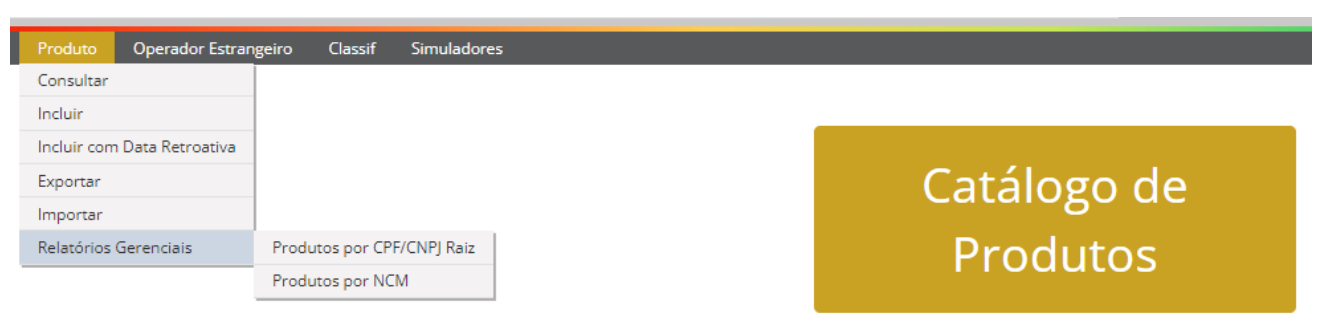

Manutenção de catálogo de produtos individualizado por empresa, para pré-preenchimento dos atributos das mercadorias a serem importadas e exportadas

Ao selecionar quaisquer uma das funções, será apresentado ao usuário uma modal com a seguinte informação.

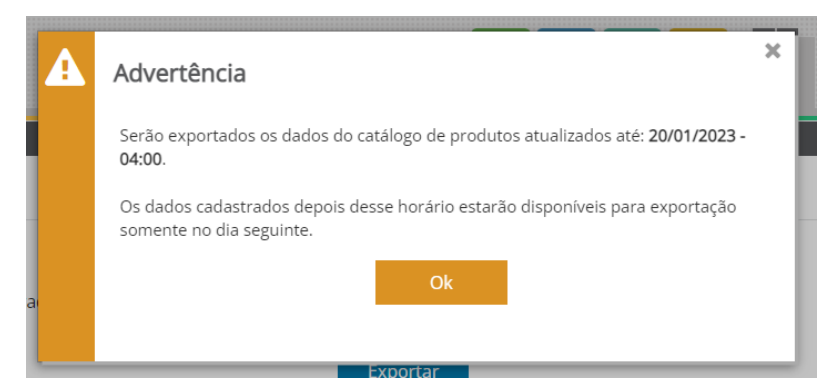

Caso o relatório gerencial seja do formato "Produto por CNPJ Raiz", o usuário deverá incluir o CNPJ raiz da empresa ou o CPF. Ao clicar em "Consultar", o retorno será:

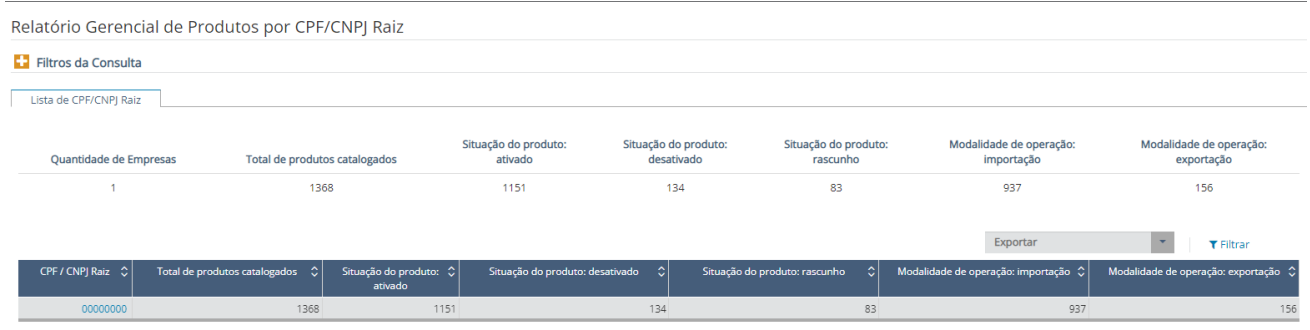

Por outro lado, caso o interesse do usuário seja produzir um relatório gerencial do formato "Produto por NCM", deverá ser informado o tipo do filtro e a NCM.

### Relatório Gerencial de Produtos por NCM

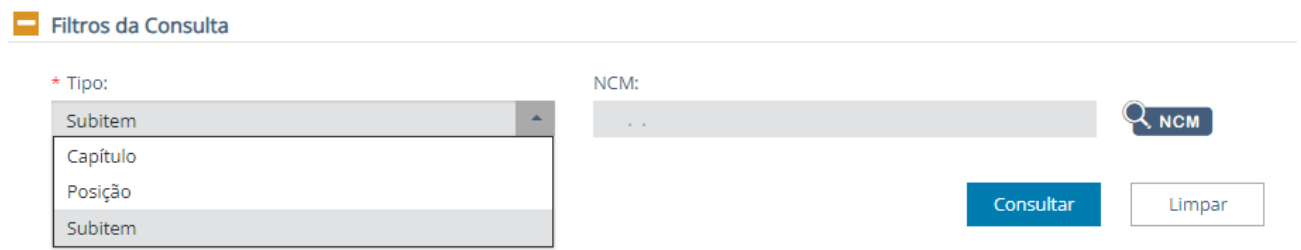

Permite realizar a consulta filtrando por Capítulo (SH2), Posição (SH4) ou Subitem (NCM). No exemplo, é feito uma consulta por NCM, com o retorno seguinte:

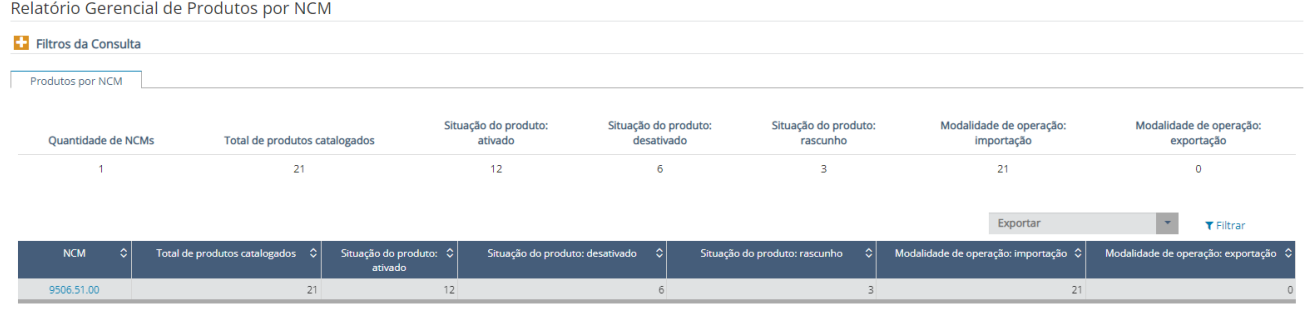

#### <span id="page-28-0"></span>**4. CLASSIF**

O CLASSIF é um módulo do Portal Único do Comércio Exterior relativo à Nomenclatura Comum do Mercosul (NCM) e tem por objetivo disponibilizar a NCM no Portal Único Siscomex com todos os seus textos legais desde 1996, resgatando o histórico e permitindo a evolução da Nomenclatura para uma base de dados moderna.

O CLASSIF tem seu próprio Manual contido no módulo Catálogo de Produtos, bastando clicar na opção "Ajuda".

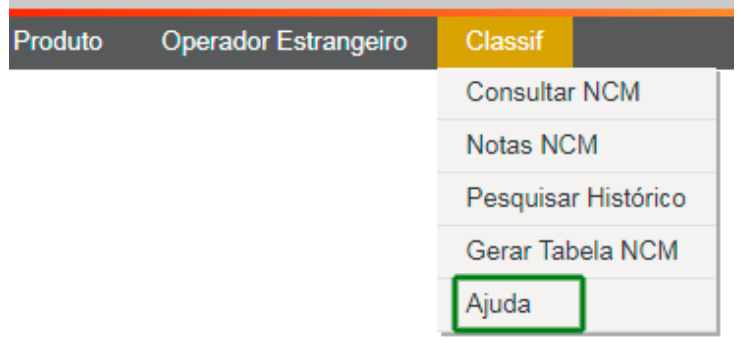

### <span id="page-28-1"></span>**5. EXPORTAR DADOS CSV PARA EXCEL**

As grid apresentadas ao longo dos módulos Operador Estrangeiro e Catálogo de Produto sempre veem acompanhadas do botão "Exportar Dados". Isso possibilita a extração dos dados em um arquivo formato em CSV ou em PDF.

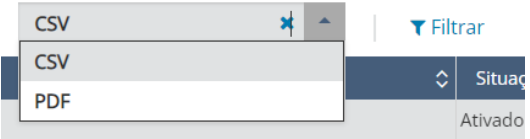

O arquivo em CSV gerado é um CSV zipado, com o seguinte nome de arquivo: "LPCO\_DADOS\_AAAAMMDDHHMMSS"

Onde:

- AAAA = ano
- $\bullet$  MM = mês
- $\bullet$  HH = hora
- MM = minuto
- SS = segundo

Abaixo explicaremos como transformar o arquivo CSV em Excel.

a) O arquivo gerado em CSV ficará disponível na pasta de "downloads" do computador do usuário com todos os campos apresentado na grid, incluindo seus valores. Recomenda-se abrir o arquivo e salválo na área de trabalho do computador.

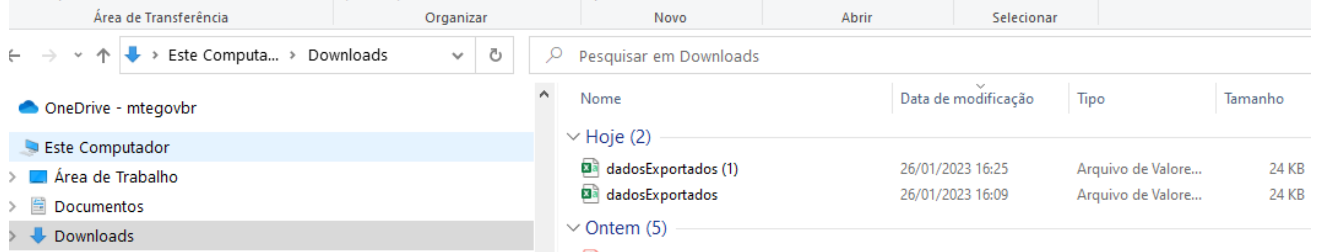

b) Para visualizar os dados em planilha Excel, deve-se inicialmente abrir um arquivo em branco. Em seguida, acesse aba "Dados", "De Text/CSV",

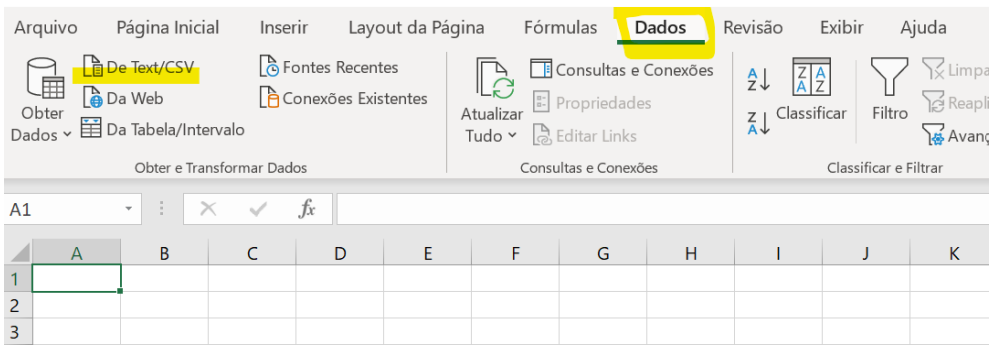

c) Escolha o arquivo na área de trabalho e clique em importar.

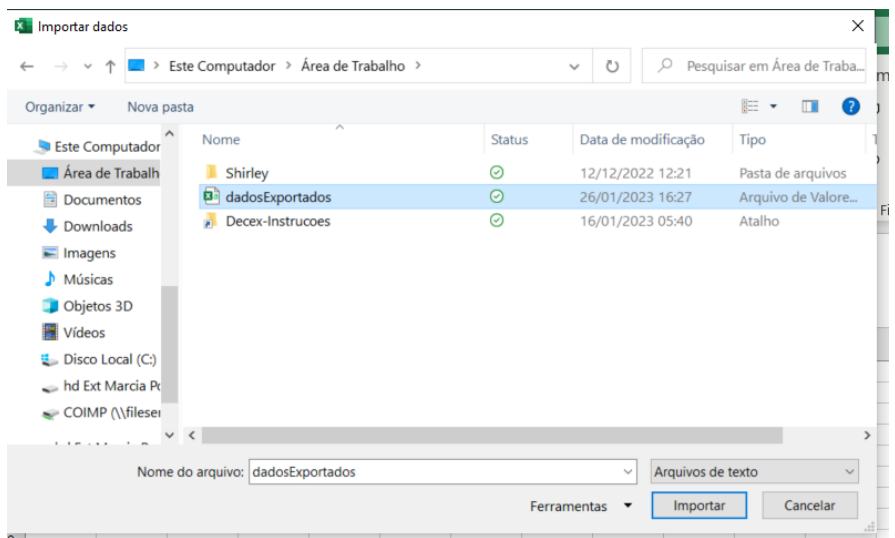

d) Antes de carregar, é preciso alterar os campos de "Origem do Arquivo" e "Detecção de Tipo de Dados". Deve-se alterar o campo origem do arquivo para "Unicode (UTF-8)" e o campo detecção de tipo de dados para "não detectar tipos de dados".

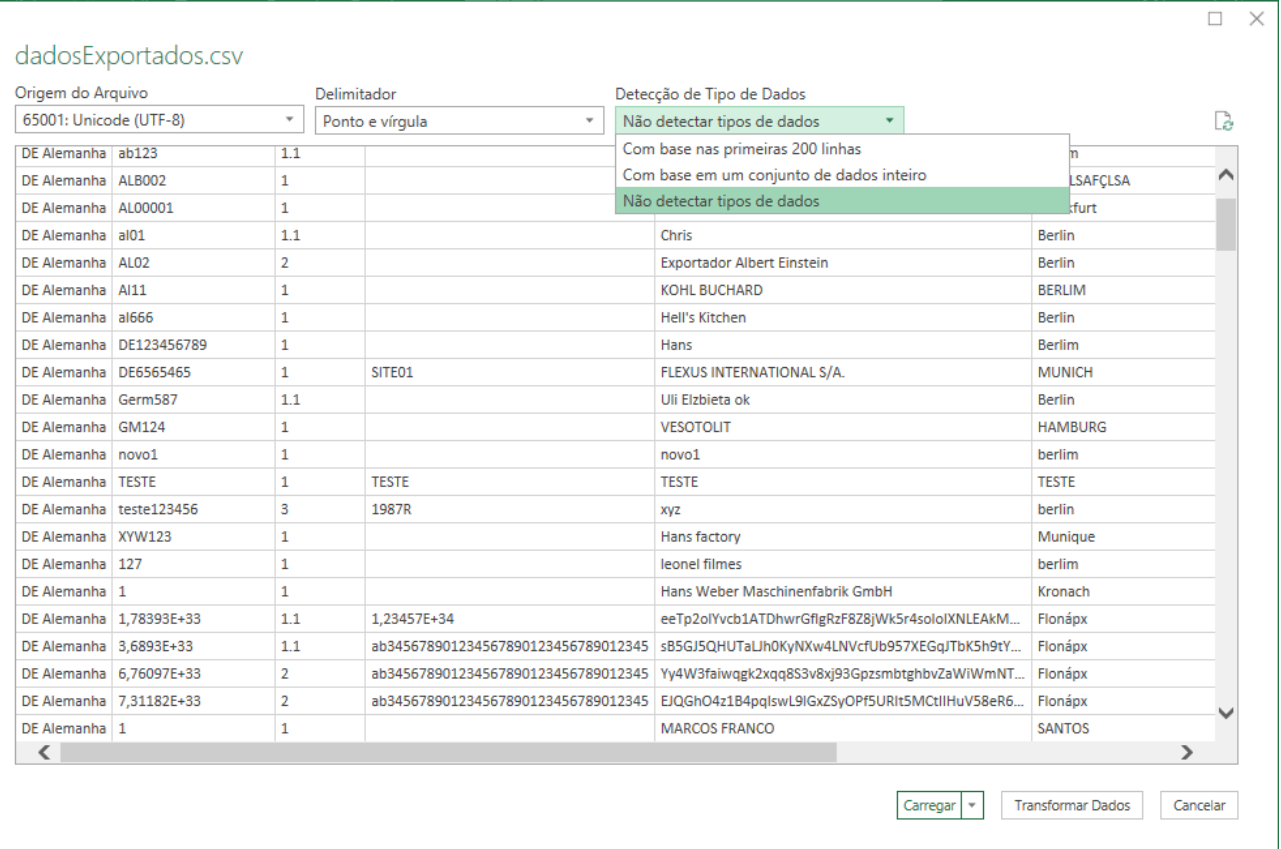

e) Ao clicar no botão "Carregar", que estará no canto inferior direito, as informações serão disponibilizadas em um arquivo Excel como a tela abaixo.

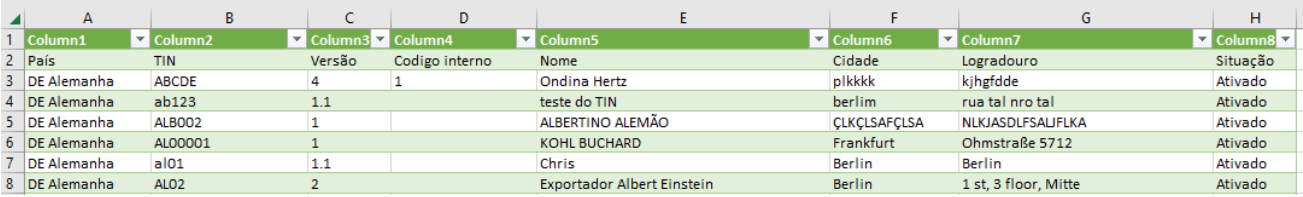

# <span id="page-31-0"></span>**6. DÚVIDAS**

a. Dúvidas sobre regras de negócio e uso dos módulos em tela:

**[COMEX RESPONDE](http://www.comexresponde.gov.br/)**, com o Assunto Geral "Sistemas e ferramentas de apoio" e o Assunto Específico "Portal Único SISCOMEX".

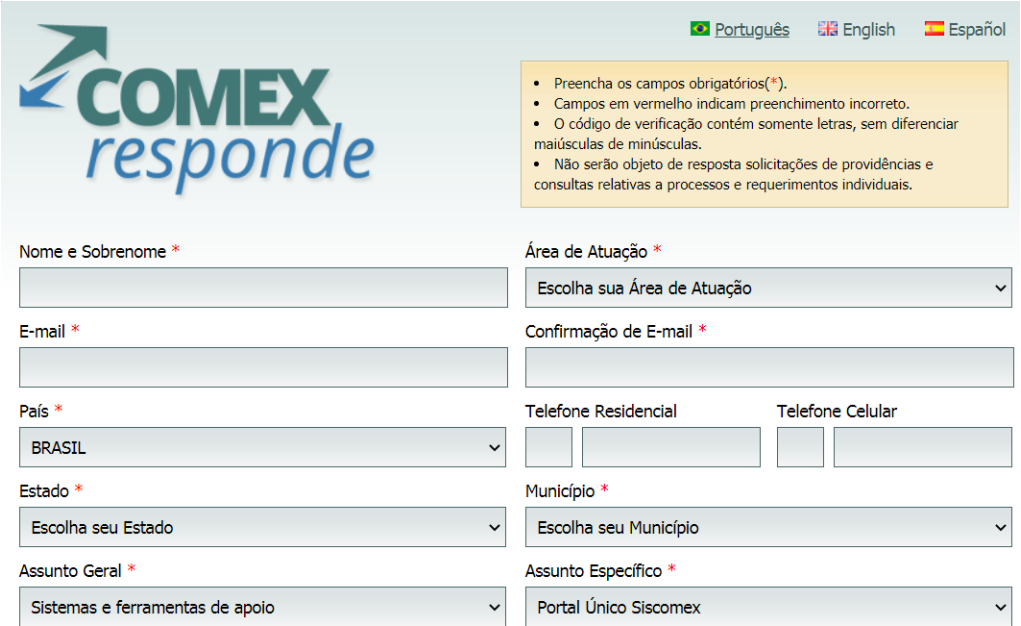

b. Em caso de erros ou falhas apresentados nos módulos do Portal Único Siscomex, o Serviço Federal de Processamento de Dados – Serpro disponibiliza os seguintes canais para diagnóstico e correção:

- Formulário[: http://www.serpro.gov.br/menu/suporte1/especificos/servicos-do-comercio-exterior](http://www.serpro.gov.br/menu/suporte1/especificos/servicos-do-comercio-exterior)
- E-mail: [css.serpro@serpro.gov.br](mailto:css.serpro@serpro.gov.br)
- Telefone: 0800-978-2331